# **iPad en el aula**

## **TOTEMGUARD** Por **Meritxell Viñas**

*Asesora y formadora de Nuevas Tecnologías aplicadas a la Educación*

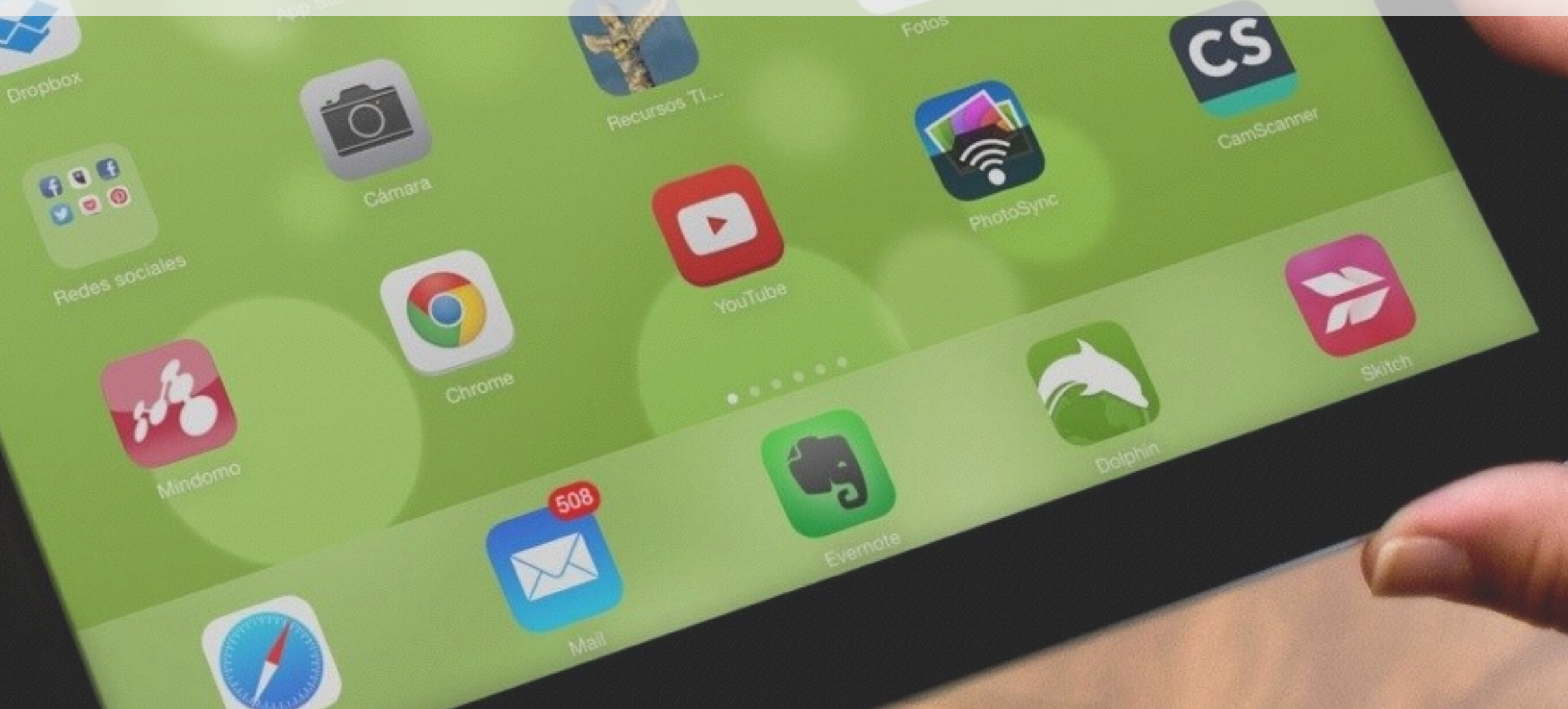

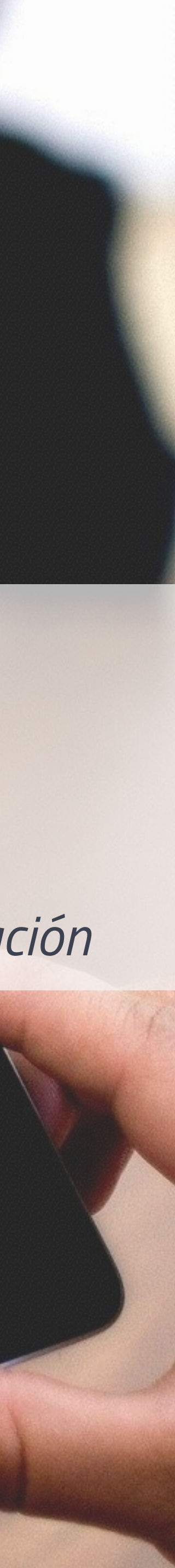

 $\bigcap$ 

¡Bienvenido al curso iPad en el aula! Este ebook pretende ser una breve introducción, un índice y un apoyo escrito a los vídeo tutoriales detallados que encontrarás dentro de la Academy TotemGuard.

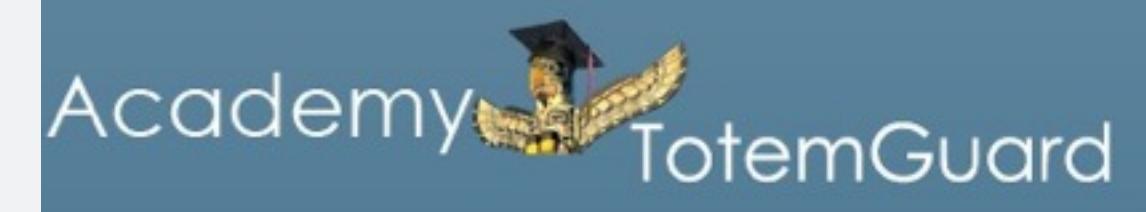

(Paquete completo)

1. Consejos y trucos de uso del iPad (9:09 min)

00:00

Si un concepto te resulta complejo, rebobina y escucha **de 20<br>
RENDE A TU PROF<br>
RITMO<br>
Si un concepto te resulta<br>
nplejo, rebobina y escude<br>
de nuevo la explicación** 

iPad en el aula: Competencias y Apps para educadores |

 $\alpha$ 

Home

### Vídeo

Material de la lec

 $\rightarrow$  Cerrar sesión

### Lecciones

- 1. Consejos y tru uso del iPad (9:0
- 1.1 Multitareas p gestión de aplica  $(9:53 min)$
- $\Box$  2. Navegar con S min)
- 2.1 Safari: Guard preferidos, PDFs imágenes (8:37 n

2.2 Safari: Leer si distracciones, añ pantalla de inicio

Añade el curso a tu pantalla de inicio para un acceso rápido a la **plane**<br>**DESDE**<br>Turso a tu p<br>un acceso<br>plataforma

 $\boldsymbol{\mathcal{H}}$ 

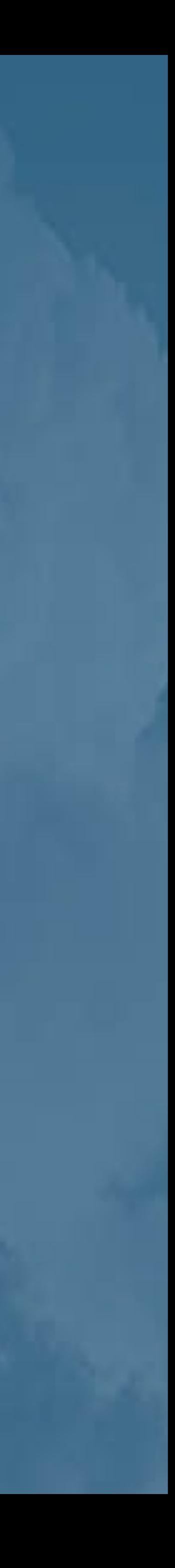

### **APRENDE A TU PROPIO RITMO**

### **ACCEDE DESDE TU IPAD**

### **ACCESO ILIMITADO**

Revisa o mira las actualizaciones del curso en cualquier momento .

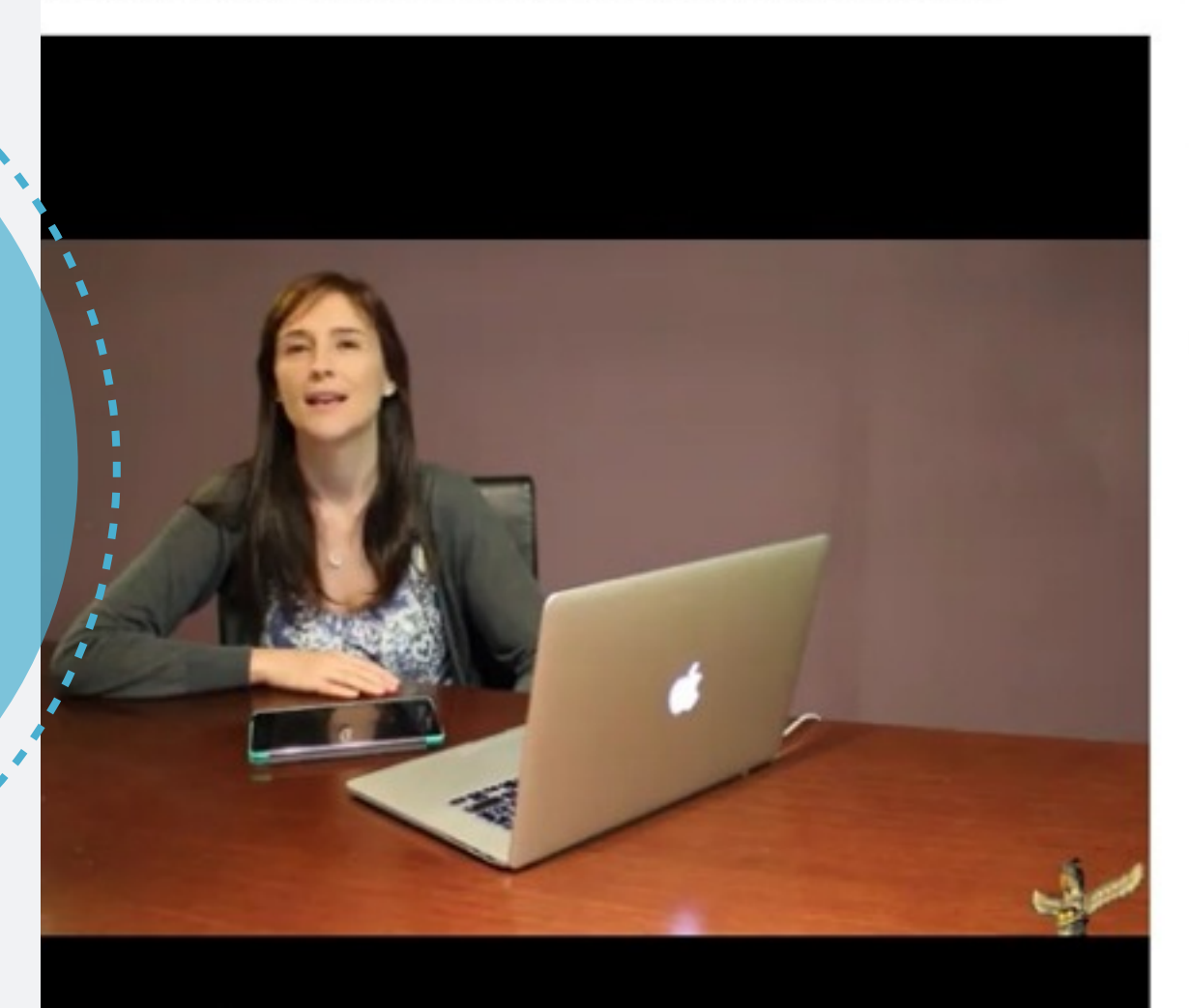

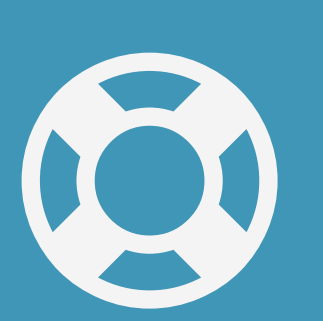

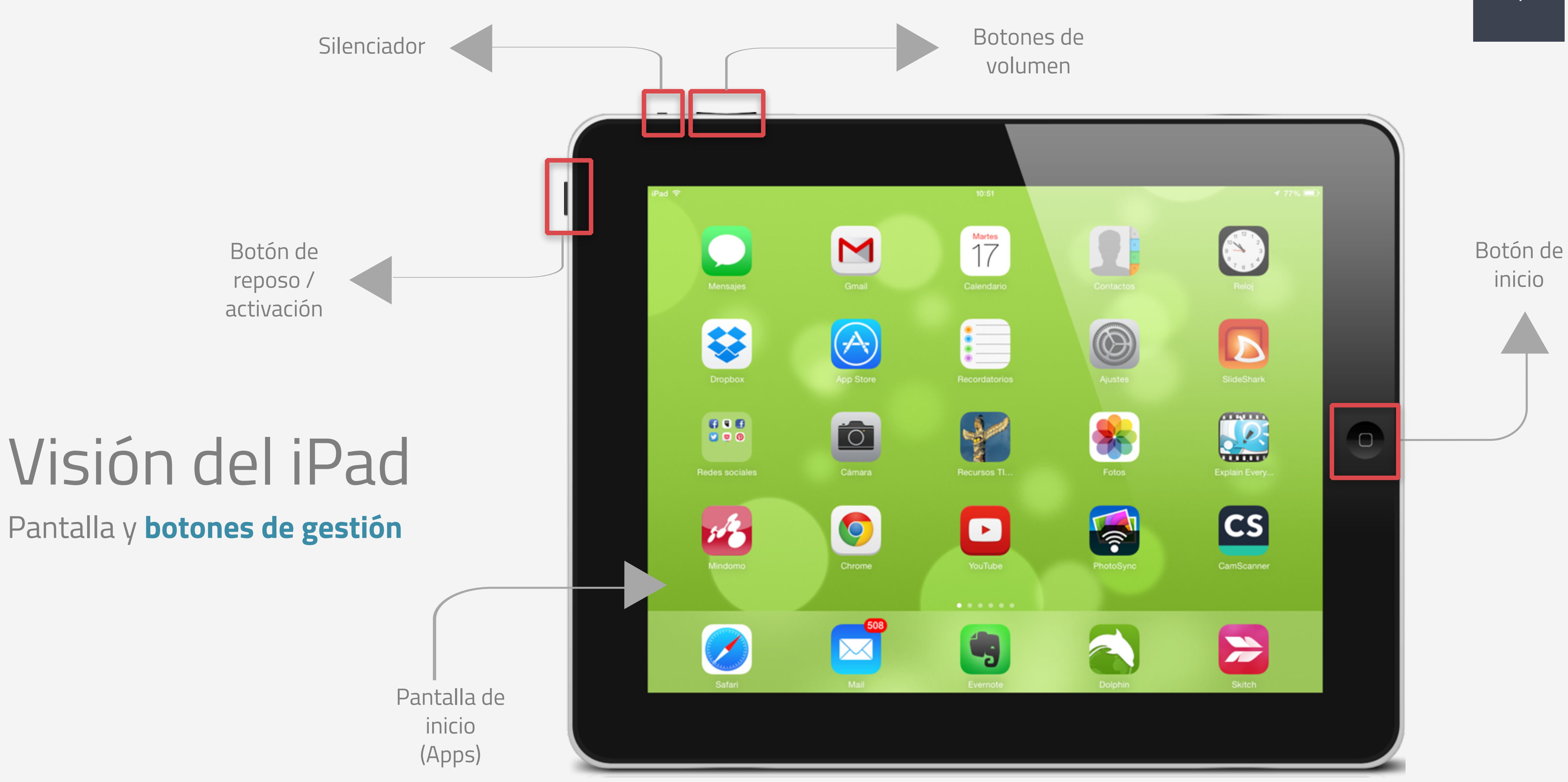

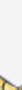

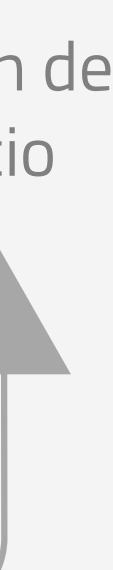

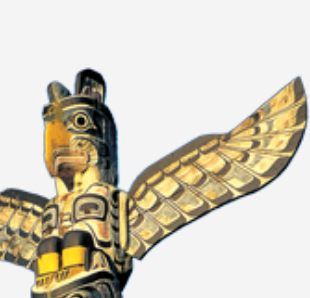

# Consejos y trucos de uso del iPad

### Dominar **el teclado del iPad para ser productivo**

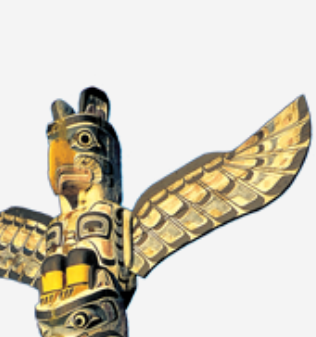

### **Deshacer**

Para volver un paso o varios pasos atrás en la escritura de un texto, pulsa la tecla **.?123** para ver la tecla Deshacer. Por el contrario para **Rehacer** pulsa sobre la tecla **#+=**

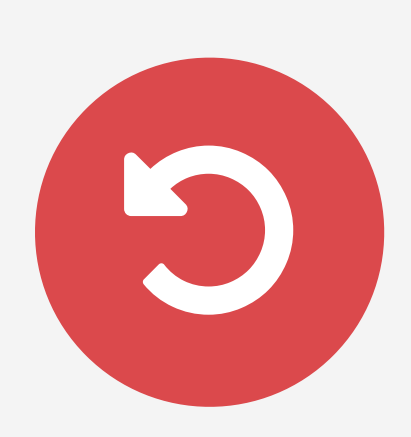

### **Doble Espacio**

Al final de una frase pulsa dos veces seguidas en la barra de espacio y verás que de forma automática, se añade un punto y un espacio para que puedas continuar rápidamente en la escritura de la siguiente frase.

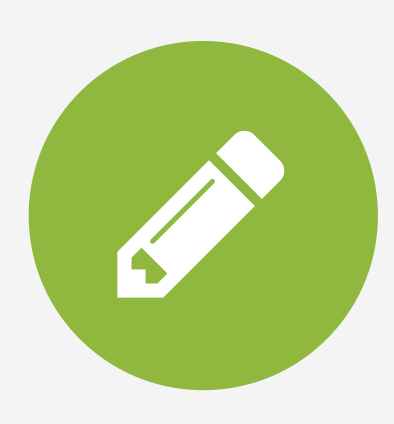

### **Teclado Internacional**

El teclado puede usarse para escribir en numerosos idiomas. Para añadir un idioma vas a **Ajustes > General > Internacional**. Pulsa sobre los teclados que quieres añadir. La próxima vez que quieras usar un teclado en concreto, pulsa sobre la tecla  $\oplus$  para alternar entre los teclados añadidos.

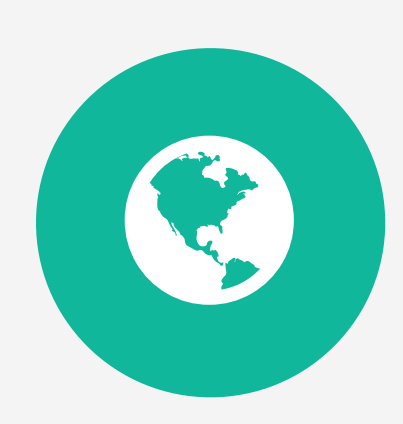

### **Mayúsculas**

Al igual que en el ordenador la tecla SHIFT introduce mayúsculas en el texto. Para dejar mayúsculas, pulsa dos veces sobre la tecla SHIFT. Vuelve a pulsar la tecla para terminar esta opción.

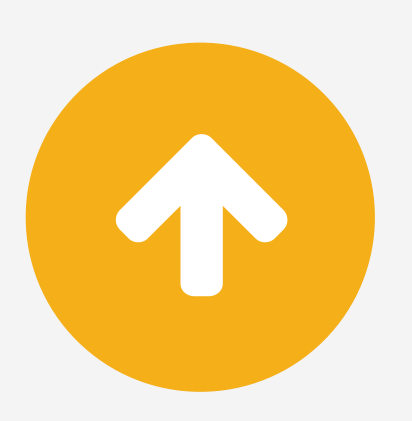

### **Ver extras**

El teclado virtual del iPad varía según la aplicación en que te encuentres. Algunas teclas esconden funcionalidades extras. Mantén pulsada una tecla durante unos segundos y verás las opciones escondidas. Desliza el dedo por ellas para escoger el carácter que necesitas.

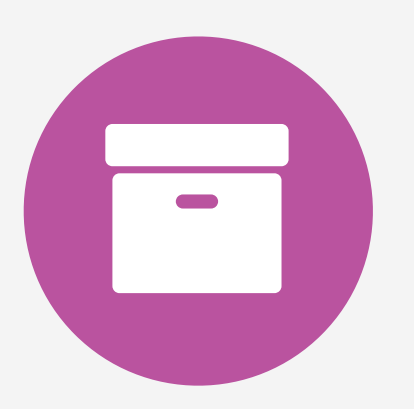

### **Editar con la lupa**

Si cometes un error mientras escribes, no es necesario borrar todo el texto hasta llegar a la palabra equivocada. Mantén pulsado el dedo en la pantalla para ver la lupa. Mueve el dedo para poner el cursor donde necesitas realizar el cambio.

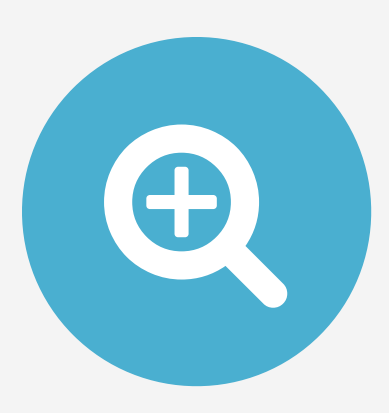

# Consejos y trucos de uso del iPad

### Dominar **el teclado del iPad para ser productivo**

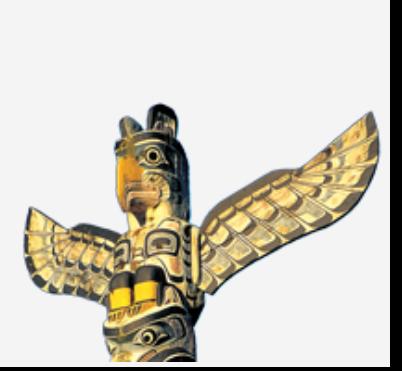

### **Partir el teclado**

Para teclear sin necesidad de apoyar el iPad es cómodo partir el teclado en dos partes. Desliza el dedo izquierdo hacia la izquierda y el dedo derecho hacia la derecha al mismo tiempo. Vuelve a juntar los dedos para restaurar el teclado completo.

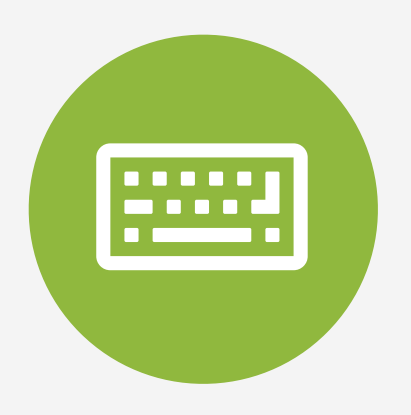

### **Atajos de teclado**

Para ir más rápido en respuestas a emails o redacción de largos documentos, puedes guardar tus frases favoritas o palabras más repetitivas como p.ej.: Un saludo, gracias por la respuesta, etc. y acceder rápidamente a estas frases con el uso de un atajo de teclado. Para añadir una frase, ves a **Ajustes > General > Teclado**. Bajo Funciones Rápidas añade la frase que deseas acortar y el atajo que vas a usar.

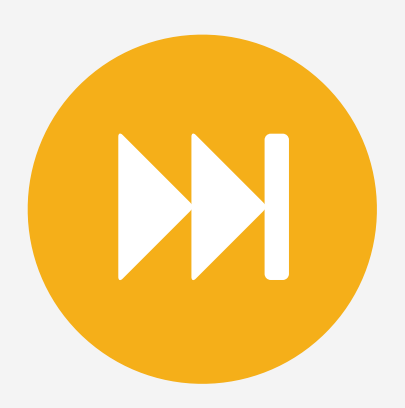

### **Eliminar el sonido del teclado**

Por defecto el iPad emite un sonido cada vez que tecleas una letra. Si te molesta, puedes desactivar el sonido en **Ajustes > Sonidos > Clics del teclado.** 

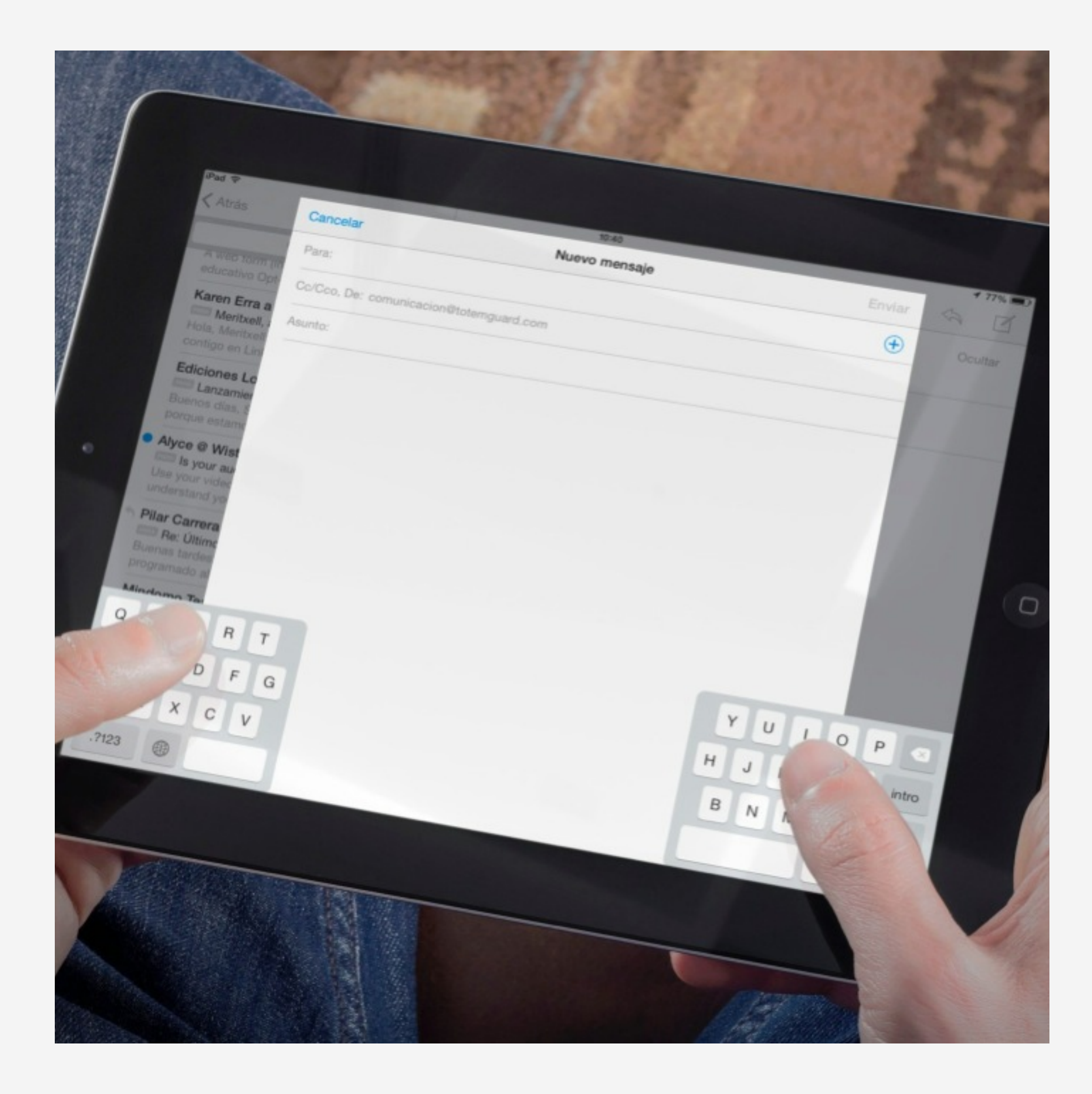

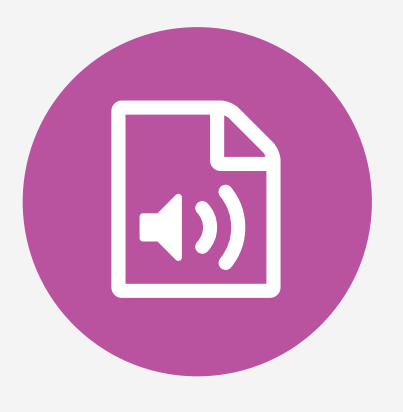

# Consejos y trucos de uso del iPad

### Multitareas para la **gestión de aplicaciones**

**Reorganizar Apps en la pantalla de inicio** Mantén pulsado el icono de cualquier App para desplazarla donde quieras en la pantalla de inicio. Las demás Apps se reorganizan automáticamente. Para moverla a otra pantalla de inicio arrástrala hasta el extremo derecho o izquierdo de la pantalla.

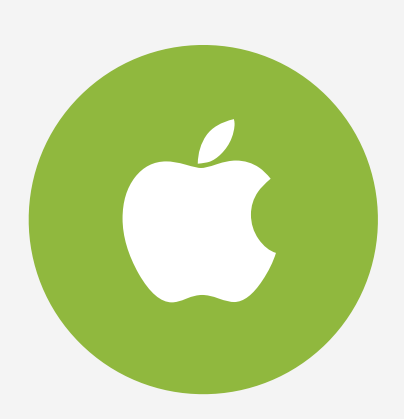

### **Moverse entre dos aplicaciones abiertas**

Doble click en el botón de inicio te muestra otras aplicaciones abiertas para moverte entre ellas. También tienes la opción de alternar entre dos aplicaciones deslizando 4 dedos hacia la derecha o la izquierda en la pantalla del iPad.

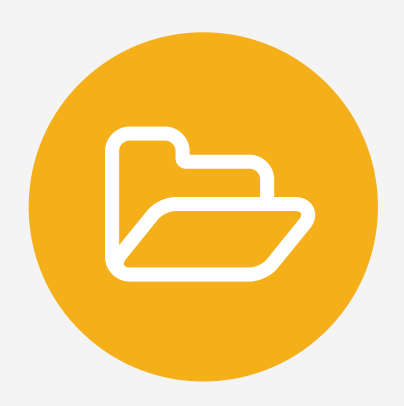

### **Cerrar y desinstalar una aplicación**

Al contrario que en el ordenador no es necesario cerrar las aplicaciones abiertas en el iPad a menos que se encallen y queramos reiniciarlas. Para cerrar, haz un doble click en el botón de inicio y desliza hacia arriba la App que deseas cerrar. Para desinstalar, mantén pulsado el icono de la App, pulsa sobre la **"x"** que aparecen en el borde superior izquierdo y **Eliminar**.

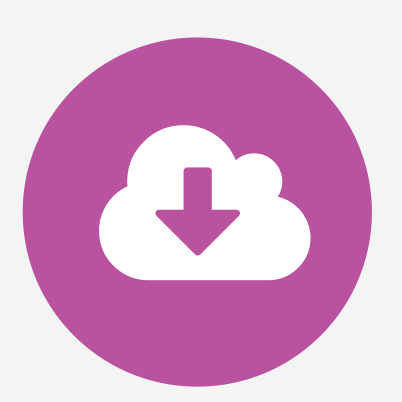

### **Agrupar aplicaciones por temas**

iOS permite organizar las Apps en carpetas y clasificarlas por temas (asignatura, curso, tipo, etc) Simplemente mantén pulsado el icono de una App y verás que empieza a vibrar. Arrastra el icono encima de otra App y los dos iconos se agruparan juntos en una nueva carpeta.

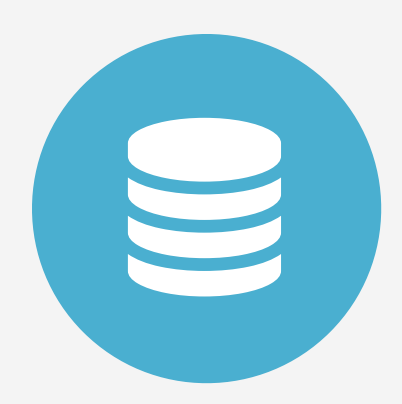

### **Spotlight : Encuentra cualquier cosa**

Para ver el buscador Spotlight desliza el dedo hacia abajo en cualquier parte de la pantalla e introduce el nombre de la App, contacto, recordatorio, vídeo, email, canción, etc. Para personalizar Spotlight, ves a **Ajustes > General > Búsqueda en Spotlight**

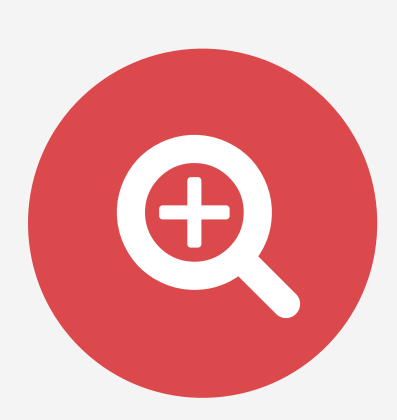

### **Volver a la pantalla de inicio**

Para volver a la pantalla de inicio puedes hacer un click en el botón de inicio en cualquier momento u otra opción es que desde cualquier App con los cinco dedos pellizques la pantalla hacia dentro.

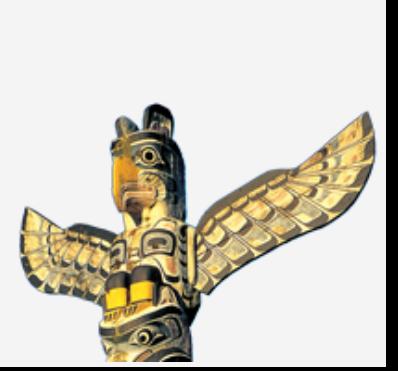

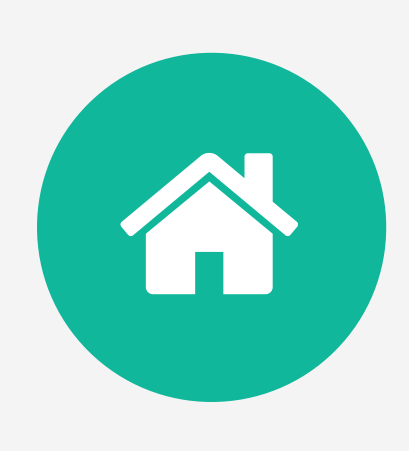

## Centro de control - Accesos directos

1. **Modo avión**: Se desactivan los servicios y conexiones inalámbricas: Móvil (voz y datos), Wi-Fi, Bluetooth, GPS y Localización

2. **Conexión inalámbrica**: El iPad tiene una conexión a Internet Wi-Fi. Cuantas más barras se muestran, más potente es la conexión

3. **Bluetooth**: Si el icono es azul o blanco, Bluetooth está activado y hay un dispositivo enlazado, como un auricular manos libres o un teclado. Si el icono es gris, Bluetooth está desactivado

4. **No molestar**: El modo "No molestar" desactiva el sonido y la iluminación de la pantalla de las llamadas FaceTime y las alertas. Lee sin interrupciones o graba un vídeo. 5. **Bloquear orientación de pantalla**: La orientación de la pantalla está bloqueada

6. **Temporizador**: Permite configurar un aviso cuando se haya terminado un tiempo establecido (p.ej: una tutoría, tiempo para un examen, etc)

7. **Lanzar cámara**: Acceso directo a la cámara del iPad sin tener que ir a la pantalla de inicio

- 8. **Airplay**: Permite proyectar la pantalla del iPad a un Apple TV o a un equipo con Airplay instalado.
- 

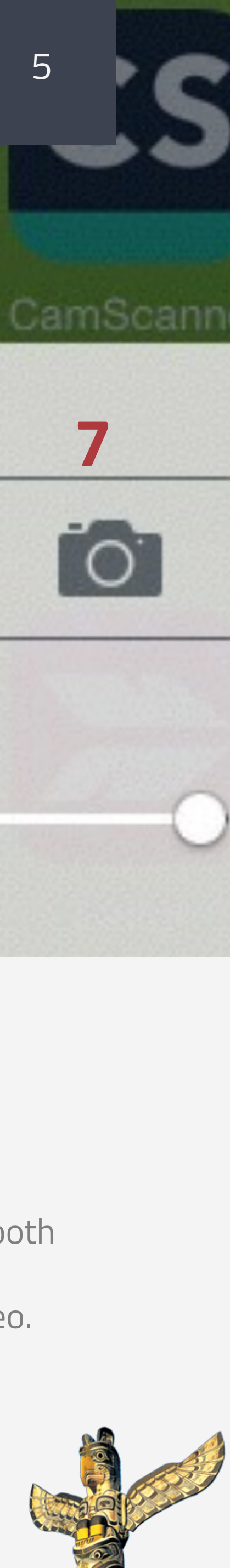

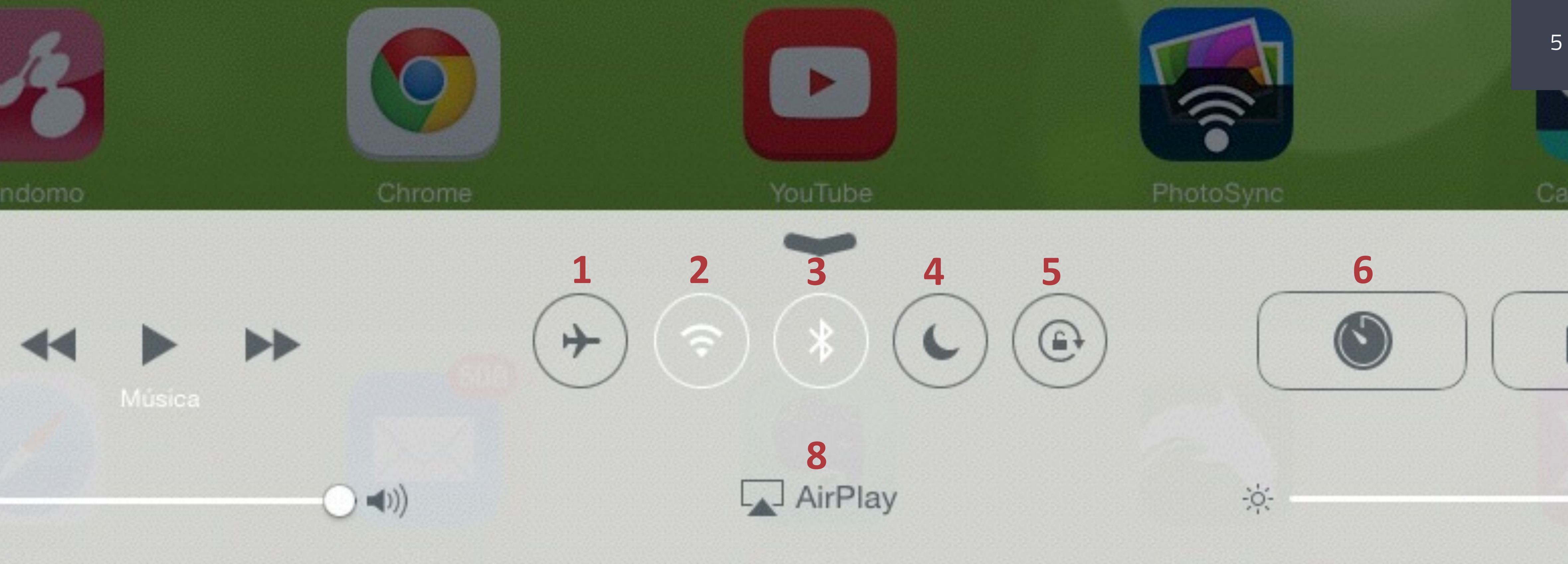

# AirPrint - Impresión inalámbrica

La funcionalidad de AirPrint permite imprimir de forma instantánea desde el iPad y el Mac sin necesidad de instalar drivers ni descargar software. Tan sólo tienes que seleccionar una impresora AirPrint cuando vayas a imprimir. AirPrint te permite imprimir desde aplicaciones de Apple como Mail, Safari, Fotos, Cámara, Mapas, Pages, Numbers, Keynote, etc. Las apps disponibles en el App Store también pueden ofrecer esta función. Para ver una lista de impresoras compatibles con AirPrint, visita <http://bit.ly/1i7gxyw>

Para imprimir pulsa sobre  $\Leftrightarrow$  o  $\ulcorner \tilde{\mathsf{T}}\rceil$  situados en la parte superior o inferior de la pantalla dependiendo de la aplicación. Pulsa sobre el icono Selecciona tu impresora AirPrint, el número de copias y pulsa sobre **Imprimir.**

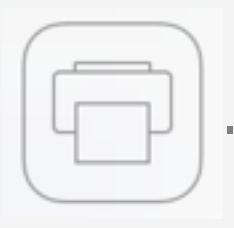

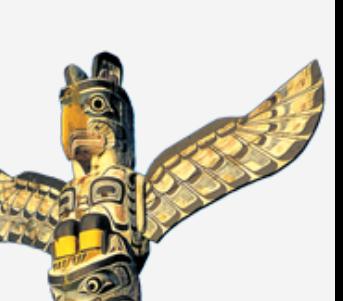

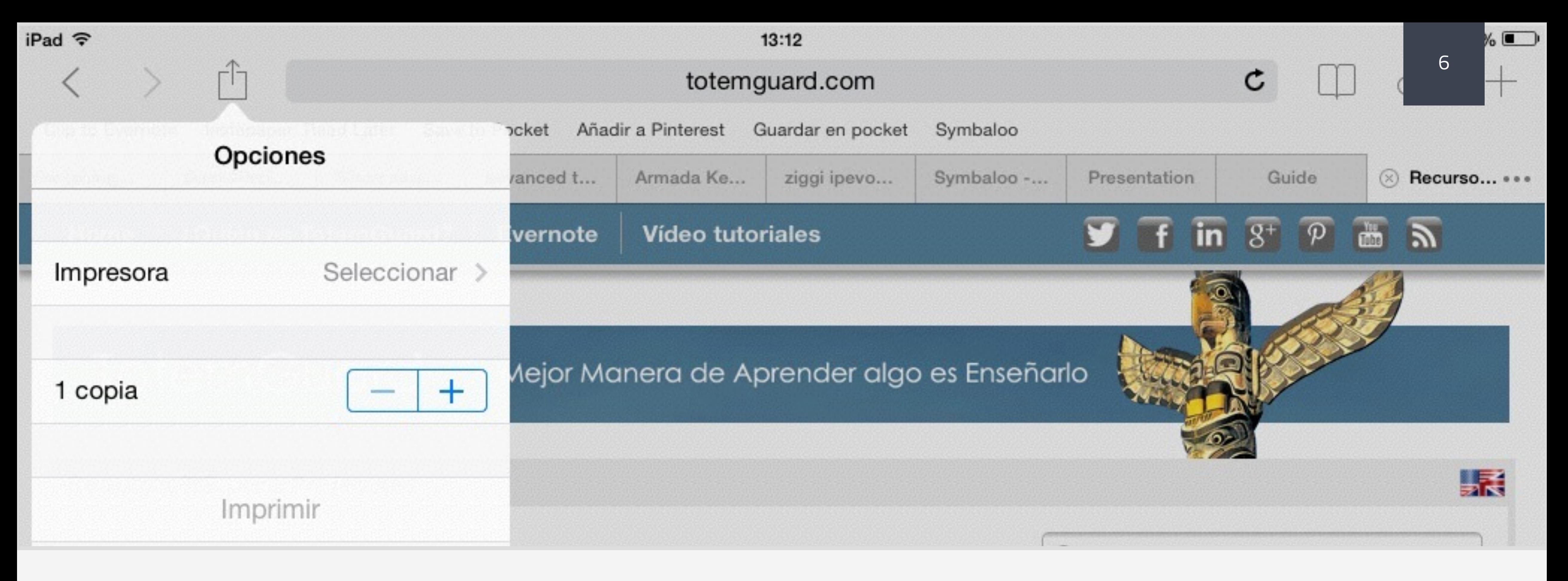

### Safari es el navegador **nativo de iOS**

Safari es el navegador nativo de iOS y representa un 98.1% del tráfico en tabletas. Su influencia en el mercado de tabletas iOS es enorme. Aunque van entrando con fuerza otros navegadores como Chrome, Junior Mozilla, Opera Mini y Dolphin browser, que destaca por el uso de gestos, Safari sigue siendo la primera opción para navegar la web desde el iPad. Hay que tener en cuenta que en el ordenador navegamos las redes sociales (Twitter, Facebook,etc) y numerosas herramientas 2.0 (scoop.it, mindomo, pocket, etc) desde el navegador web, pero en el Pad se utilizan las aplicaciones nativas de estos desarrolladores de software que han adaptado la interfaz y el diseño de navegación para una experiencia más agradable.

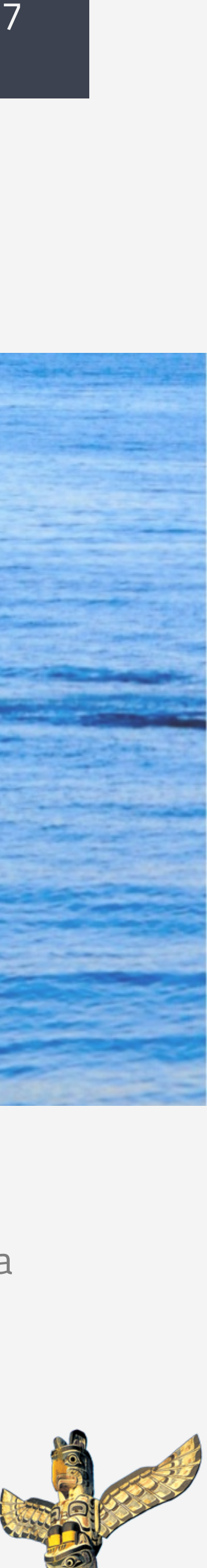

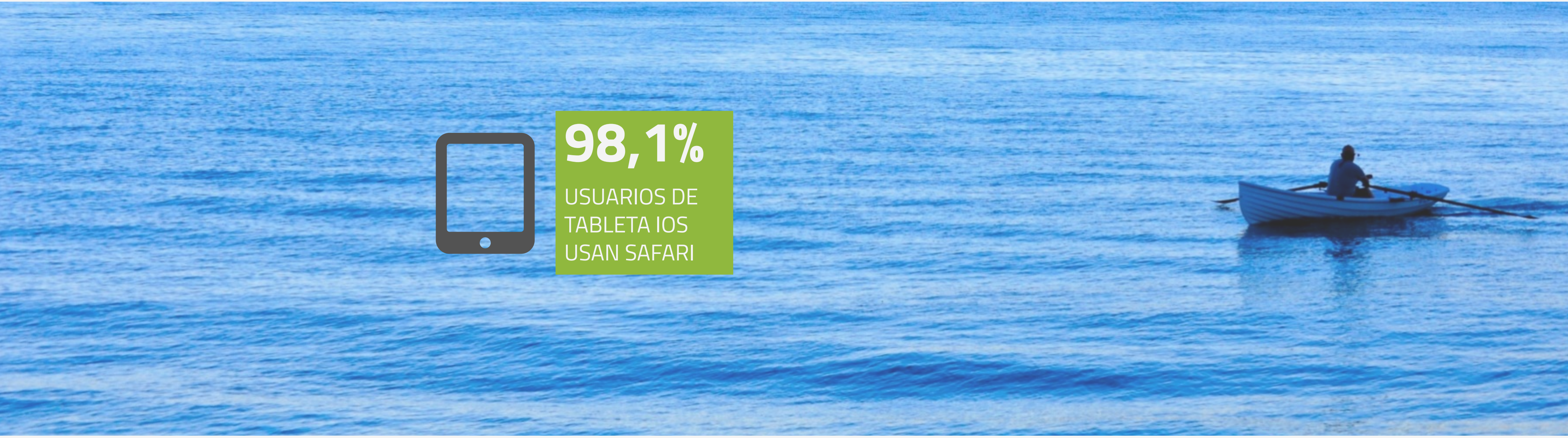

Safari es el navegador **nativo de iOS**

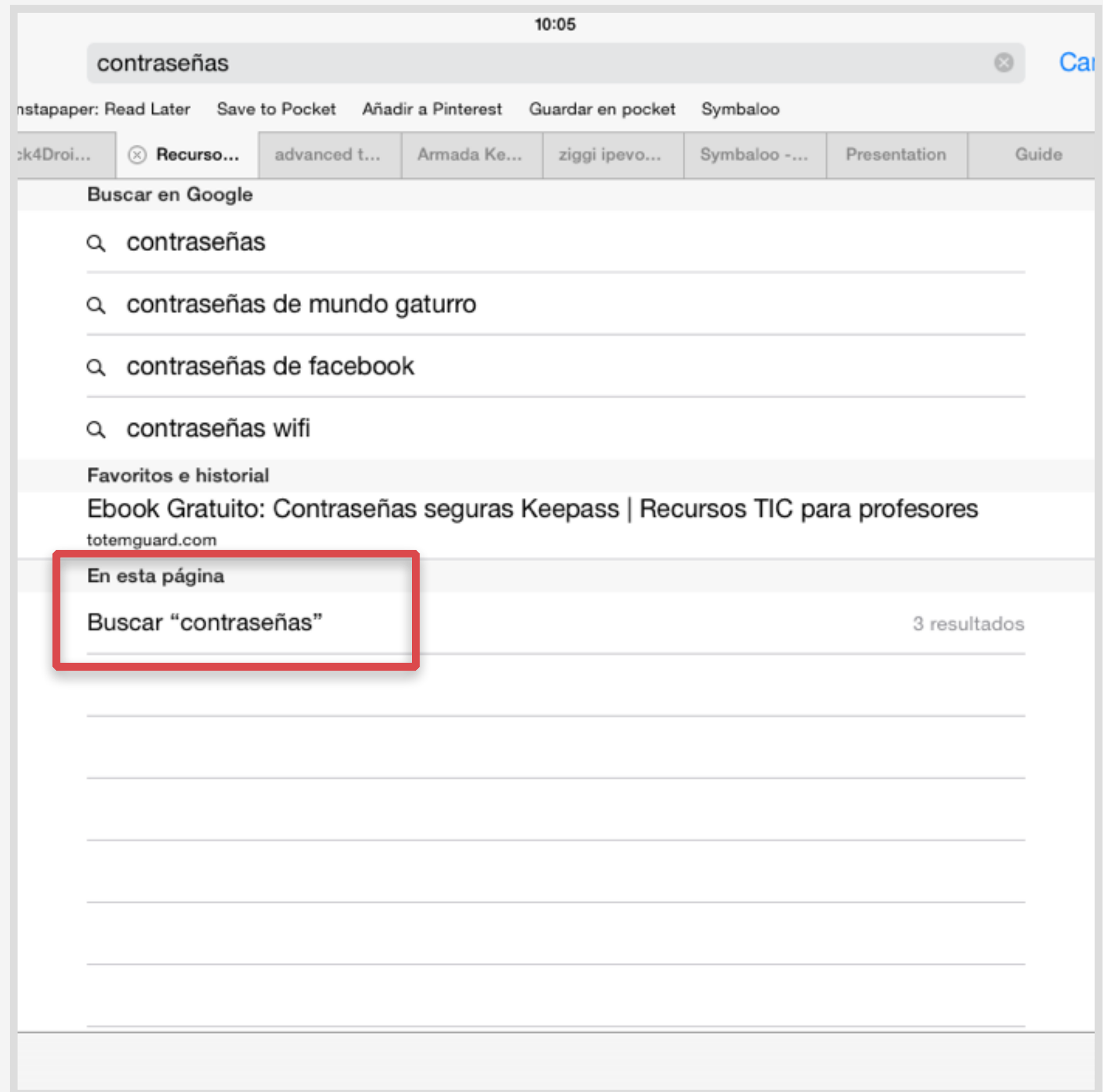

## **Buscar en una página web**

Safari te permite buscar palabras dentro de una página web para encontrar el párrafo o cifra que te interesa rápidamente.

Simplemente teclea el término en el buscador de Safari y verás que aparece una lista de resultados debajo antes de pulsar sobre Ir. Desplaza el dedo hacia abajo de la lista y verás la opción de buscar el término introducido en esta página.

> Utiliza las flechitas situadas al final de la página para ver todas las veces que aparece el término

![](_page_9_Picture_9.jpeg)

![](_page_9_Picture_6.jpeg)

Safari es el navegador **nativo de iOS**

![](_page_10_Picture_45.jpeg)

## **Teclear una dirección web**

Safari cuenta con la autoresolución de la dirección de una página web, de manera que no es necesario teclear en el buscador "www" or ".com", sino que es suficiente el nombre de la página para que la encuentre.

> Manteniendo pulsada la tecla . , encontrarás dominios adicionales como .edu, .cat, .org, .net, etc

![](_page_10_Picture_7.jpeg)

![](_page_10_Picture_5.jpeg)

Safari es el navegador **nativo de iOS**

![](_page_11_Picture_57.jpeg)

### **Autocompletar**

Safari puede ayudarte a rellenar rápidamente formularios online usando tu información de contacto e introduciéndola de forma automática en las casillas correctas.

Safari también es capaz de recordar tus nombres de usuario y contraseñas y números de tarjeta de crédito para no tener que teclearlas cada vez en una aplicación.

> Ves a Ajustes > Safari > Contraseñas y autorelleno. Desliza el botón hacia la derecha para activarlo

![](_page_11_Picture_10.jpeg)

![](_page_11_Picture_6.jpeg)

![](_page_11_Picture_11.jpeg)

Safari es el navegador **nativo de iOS**

![](_page_12_Picture_81.jpeg)

## **Borrar historial y cookies**

A medida que vas navegando por la web con el iPad, cada página web que visitas va cargando con ficheros el dispositivo al igual que ocurre en tu ordenador. Con el tiempo , la navegación se hace más lenta y por tanto es una buena práctica borrar el historial, cookies y datos con cierta frecuencia.

Debes tener en cuenta que al borrar cookies, pierdes las contraseñas y nombre de usuario guardados en Safari, que deberás introducir de nuevo cuando entres en una aplicación web.

> Ves a **Ajustes > Safari > Borrar historial** , o **Ajustes > Safari > Borrar cookies y datos**

![](_page_12_Picture_9.jpeg)

![](_page_12_Picture_10.jpeg)

![](_page_12_Picture_6.jpeg)

![](_page_12_Picture_11.jpeg)

![](_page_13_Figure_2.jpeg)

## Safari es el navegador **nativo de iOS Guardar una página web en Safari: Preferidos o Favoritos**

En Safari puedes acceder rápidamente a tus sitios web favoritos usando la barra de marcadores.

Si escoges **Favoritos**, podrás acceder a la página web desde el icono del libro abierto  $\square$ 

![](_page_13_Picture_8.jpeg)

Introduce la dirección de una página web en Safari y pulsa en  $\lceil \cdot \rceil$ . Da un nombre a la página web para identificarla rápidamente y escoge una ubicación entre **Favoritos** o **Preferidos**.

Si escoges **Preferidos**, verás la página web en la barra de marcadores y un icono en la página de inicio de una nueva página.

> Para ver la barra de favoritos de Safari de tu MAC a Favoritos del iPad, activa **Ajustes > iCloud > Safar**i

![](_page_13_Picture_13.jpeg)

![](_page_13_Picture_14.jpeg)

![](_page_13_Picture_10.jpeg)

Para mostrar la barra de marcadores ves a **Ajustes**  3 **> Safari >** Activar **Mostrar barra de preferidos**

### Safari es el navegador **nativo de iOS**

![](_page_14_Figure_2.jpeg)

## **Capturar un PDF**

Cada vez es más común encontrarse un documento PDF mientras navegas por Internet y por tanto te verás con la necesidad de capturarlo.

Para capturar un archivo colgado en Internet y guardarlo en el iPad, verás que al abrir el documento en Safari, tienes la opción de capturarlo pulsando en Abrir en iBooks, Evernote, Dropbox u otra aplicación instalada que permita el formato del archivo.

> Pulsa en la pantalla con el documento abierto en Safari y escoge la aplicación que verás en **Abrir en**

![](_page_14_Picture_9.jpeg)

![](_page_14_Picture_10.jpeg)

![](_page_14_Picture_7.jpeg)

Safari es el navegador **nativo de iOS**

![](_page_15_Picture_2.jpeg)

## **Guardar una imagen o un vídeo**

El iPad te permite guardar una imagen o un vídeo desde varios ubicaciones. Para guardar una imagen o un vídeo de una página web o un email, simplemente mantén pulsado el dedo en la imagen o el vídeo y escoge "**Guardar imagen/vídeo**".

La imagen quedará guardada en el Carrete del iPad que puedes consultar pulsando sobre el icono de Fotos.

> Puedes crear un álbum con tus imágenes en el iPad pulsando sobre Fotos > Editar > Nuevo Álbum

![](_page_15_Picture_10.jpeg)

![](_page_15_Picture_6.jpeg)

### Safari es el navegador **nativo de iOS**

![](_page_16_Figure_2.jpeg)

## **Compartir una página web**

Si deseas compartir una página web con alumnos o compañeros de profesión o publicarlo en las redes sociales, no es necesario copiar y pegar de la URL. Pulsa sobre  $\Box$  y selecciona el icono del Mail o la red social donde quieres enviar el enlace.

> En un iPad de 4ª generación tienes la opción de enviar una URL a otro iPad usando AirDrop

![](_page_16_Picture_8.jpeg)

![](_page_16_Picture_9.jpeg)

![](_page_16_Picture_5.jpeg)

![](_page_16_Picture_10.jpeg)

Safari es el navegador **nativo de iOS**

![](_page_17_Picture_2.jpeg)

## **Añadir a la lista de lectura**

Si mientras navegas por Internet te encuentras con un artículo en un blog que deseas leer más tarde, puedes añadir el enlace url a la lista de lectura pendiente. Simplemente pulsa en  $\hat{H}$  y pulsa sobre Añadir a la lista de lectura.

Cuando desees leer el texto, entra en el icono del libro abierto  $\Box$  y pulsa sobre las gafas para ver toda tu lista de lectura pendiente.

Para leer desde Safari un texto sin distracciones, pulsa sobre las líneas horizontales a la derecha de la barra del navegador y aparecerá el artículo en formato limpio a modo de lector.

> Para agrandar el texto de una web, haz doble clic en el texto de la pantalla.

![](_page_17_Picture_10.jpeg)

![](_page_17_Picture_11.jpeg)

![](_page_17_Picture_7.jpeg)

![](_page_17_Picture_12.jpeg)

Safari es el navegador **nativo de iOS**

![](_page_18_Picture_59.jpeg)

## **Abrir una pestaña cerrada por error**

Si cierras por error una pestaña en el navegador web, tienes la posibilidad de recuperarla rápidamente sin tener que volver a teclear su URL.

Mantén pulsado el  $+$  que aparece a la derecha en la barra del navegador y te aparece un menú desplegable con las páginas web cerradas recientemente. Pulsa sobre el enlace para volver abrirla.

> Si quieres realizar una búsqueda por voz, haz doble clic en el botón de pantalla de inicio y habla con **Siri**

![](_page_18_Picture_9.jpeg)

![](_page_18_Picture_6.jpeg)

### Lectura en el iPad **sin publicidad ni distracciones**

![](_page_19_Picture_2.jpeg)

**Captura web de artículos, tweets y vídeos** 

**Acceso sin conexión a Internet**

ng to Enhance *ironment* 

![](_page_19_Picture_7.jpeg)

![](_page_19_Picture_8.jpeg)

iss Quick Tip: Email

eriess post

![](_page_19_Picture_53.jpeg)

### **Pocket** Leer más tarde

![](_page_19_Picture_14.jpeg)

![](_page_19_Picture_15.jpeg)

Lectura en el iPad **sin publicidad ni distracciones ni conexión a Internet**

el filtrado de una enorme cantidad de fuentes de información de una forma productiva y ordenada. A diario recibes emails, entradas en Facebook, tuits, artículos de prensa, videos en YouTube y sin darte cuenta puedes consumir una gran cantidad de información innecesaria y perder todo el día pulsando y leyendo enlaces.

La mayoría de nosotros usamos un lector RSS, como Feedly, para recibir en una sola ubicación las entradas de blogs y las noticias nuevas que nos interesan. Pero, indudablemente con el tiempo, acabamos suscritos a demasiados feeds, que hacen imposible que podamos leerlo todo en ese momento y hayamos de escoger entre los mejores titulares.

Uno de los grandes retos de cualquier profesor y estudiante es el consumo y Maximizar la productividad personal pasa inevitablemente por hacer un buen uso de las tecnologías de la información y comunicación, es decir eliminar distracciones e interrupciones en el trabajo, que tienen su origen en el teléfono móvil y en el ordenador. Pero existe una categoría de herramientas, como Pocket, que nos posibilitan guardar información para "leer más tarde". Esta habilidad de "guardar para más tarde" cambia completamente cómo se consume contenido y cuánta cantidad se consume.

¿Cómo consumir información digital sin empacharnos cuando hay tanto contenido para seleccionar, leer y capturar? ¿Cómo ser productivo con el diluvio de artículos que pasan en frente nuestro cada día?

Al igual que el DVD cambió la manera en que consumíamos programas de televisión, las herramientas de "leer más tarde" están teniendo el mismo efecto en el contenido web. Tras apagarse la ráfaga inicial de tuits y entradas en Facebook en nuestra cronología, las historias y los recursos tienen una vida extendida en Pocket.

Con frecuencia cuando navegas por Internet, cuando abres un email y sobre todo cuando estás en Twitter, de repente encuentras un artículo interesante para un proyecto de aula, un video de una conferencia educativa o una página web con recursos. La extensión del escrito o la duración del video imposibilita verlo en ese momento y asesorar si te interesa guardarlo.

![](_page_20_Picture_10.jpeg)

![](_page_20_Picture_11.jpeg)

Lectura en el iPad **sin publicidad ni distracciones ni conexión a Internet**

Para ello, se utiliza Pocket una aplicación diseñada para capturar y guardar en un clic ese artículo, vídeo o página web, que a priori parece interesante por su título o su autor, permitiendo crear a lo largo del día o la semana una lista de lectura pendiente.

La barra de marcadores de nuestro navegador, y marcadores sociales como Delicious no son la mejor opción para este propósito, ya que son herramientas que guardan únicamente los enlaces URL de artículos que encuentras en la web.

A diferencia, **Pocket permite guardar el texto actual del artículo** en un formato limpio (es decir sin banners, ni publicidad) y con letra grande y que además puede ser consumido sin conexión a Internet en cualquier momento y desde cualquier dispositivo móvil, tableta, navegador web y ordenador de escritorio.

cualquier equipo y éste se sincroniza automáticamente en todos tus equipos, permitiendo su revisión en cualquier momento.

Pocket crea un flujo de trabajo cómodo y rápido que te permite organizar y programar de la manera más eficiente el consumo de contenido web alrededor de nuestros horarios. A lo largo del día en Pocket irías añadiendo un artículo interesante, un video o una página web, con la confianza de que podrás leerlo o revisarlo más tarde en el momento más oportuno, sin sacrificar la pérdida de información importante.

Esta posibilidad de acceso a contenido web "offline" (sin conexión a Internet) permite un mayor nivel de productividad, especialmente si usas con frecuencia un portátil, una tableta o un dispositivo móvil, en el cual no tienes en ocasiones conexión inalámbrica, y la conexión 3G hace lenta y pesada la carga y la lectura de un artículo. Con Pocket capturas y añades un contenido desde Pocket sería ese paso inicial en un proyecto de investigación, en la creación de una lección o en una tesis para revisar una lista de artículos científicos. Vas recopilando información a medida que la encuentras en un blog, en una red social, en un libro digital o incluso en un email.

Con Pocket se aprovechan esos momentos inesperados del día, accediendo a nuestra lectura pendiente desde nuestro dispositivo móvil, aún sin conexión a Internet (p.ej.: mientras estás en el metro, en la sala de espera del médico o durante un viaje en avión).

![](_page_21_Picture_11.jpeg)

![](_page_21_Picture_12.jpeg)

Lectura en el iPad **sin publicidad ni distracciones ni conexión a Internet**

Poco a poco dedicas periodos de tiempo para revisar los artículos guardados, desechando el material innecesario y guardando únicamente en Evernote, nuestro lugar central de almacenaje de información, aquellos contenidos que son realmente valiosos y puedes necesitar en un futuro. Pocket resulta especialmente interesante para guardar y revisar vídeos de larga duración que aparecen a menudo en Internet y más tarde nos sería difícil de volver a localizar para su visualización.

## **Cómo guardar en Pocket**

Pocket se integra con más de 300 aplicaciones de otros desarrolladores, pudiendo guardar en Pocket desde dentro de una misma aplicación. Visita aquí el directorio de Apps.

Para empezar a usar Pocket, simplemente descarga la App de Pocket desde el App Store y abre una cuenta en esta aplicación. También puedes capturar y acceder a Pocket desde tu ordenador a través de cualquier navegador web o desde Pocket para MAC.

Para guardar artículos, videos y sus respectivas URLs tienes varias opciones: Enviar por email, instalar un bookmarklet en la barra del navegador de Safari del iPad o desde su integración con más de 300 aplicaciones.

### **1. Enviar por email**

Envía por correo electrónico el enlace de cualquier artículo a la dirección de email **add@getpocket.com** para guardarlo en tu cuenta de Pocket. La primera vez te pedirá que confirmes tu correo.

Para no haber de recordar este email, guárdalo en tus contactos en el iPad.

### **2. Integración con más de 300 aplicaciones**

La integración de Pocket con Twitter en dispositivos móviles es especialmente útil para guardar rápidamente y leer más tarde el contenido de cualquier tuit que nos interesa.

![](_page_22_Picture_16.jpeg)

Lectura en el iPad **sin publicidad ni distracciones ni conexión a Internet**

### **3. Instalar bookmarklet en la barra del navegador**

El marcador "bookmarket"de Pocket se puede instalar en el navegador de Safari del iPad para guardar un artículo, video o página web desde el navegador.

- 1. Desde tu iPad abre Safari y entra en la página web [www.getpocket.com](http://www.getpocket.com/)
- 2. Ahora pulsa sobre el icono  $\Box$
- 3. Selecciona el icono de "Favorito" y te aparecerá la ventana de Añadir favorito", cambia el título a "Pocket". Pulsa sobre "Guardar"
- 
- 5. Debajo del título, verás una cajita para añadir la dirección del bookmarklet. Borra www.getpocket.com y pega el código de debajo:

javascript:(function(){ISRIL\_H='11f7';PKT\_D='getpocket.com';ISRIL\_SCRIPT=document.createElement('SCRIPT');ISRIL\_SCRIPT.type='text/ javascript';ISRIL\_SCRIPT.src='http://'+PKT\_D+'/b/r.js';document.getElementsByTagName('head')[0].appendChild(ISRIL\_SCRIPT)})();

4. Ahora pulsa sobre el icono del libro abierto  $\Pi$  en el navegador, escoge **Favoritos > Preferidos** y verás Pocket. Pulsa sobre "Editar" y después en "Pocket"

![](_page_23_Picture_15.jpeg)

![](_page_23_Picture_16.jpeg)

![](_page_23_Picture_17.jpeg)

## Centro de Notificaciones

Comprueba **tus mensajes, actualizaciones y calendario**

### **Todas tus notificaciones pueden accederse desde un único lugar.**

El centro de notificaciones reúne tus notificaciones en un solo lugar para que las puedas revisar cuando tengas tiempo. Puedes ver las alertas de aplicaciones instaladas, o desde la pestaña de Hoy revisar un resumen de los eventos de tu calendario, recordatorios, el tiempo, fechas de cumpleaños, etc.

![](_page_24_Picture_10.jpeg)

Para abrir el centro de notificaciones, desliza el dedo hacia abajo desde el borde superior de la página.

![](_page_24_Picture_6.jpeg)

Para configurar las notificaciones, ves a **Ajustes > Centro de Notificaciones**

![](_page_24_Picture_8.jpeg)

Para eliminar o cambiar el estilo de notificaciones de una App, escoge la App y escoge la alerta que deseas

![](_page_24_Figure_4.jpeg)

![](_page_25_Picture_0.jpeg)

![](_page_25_Picture_3.jpeg)

## Gestionar archivos y contenidos

Aprendiendo un sistema de **transferencia de contenidos multimedia**

Una de las primeras sorpresas del iPad es el **cambio del sistema de gestión de archivos** que diseñó Apple en comparativa con el sistema en que estás acostumbrado a trabajar en MAC y Windows.

Mientras en el ordenador guardas un archivo en una carpeta del disco duro y acudes allí para abrirlo y editarlo, en un iPad o en cualquier dispositivo iOS, el archivo queda guardado en la aplicación que se ha creado. Es decir en la App Pages se guarda el archivo de Pages, en la App de Keynote encuentras las presentaciones de keynote y un mapa mental creado con iMindmap se encuentra guardado en esta App.

En el iPad no hay un lugar centralizado de almacenamiento de archivos. No encontrarás un explorador de Windows ni un Finder. Este hecho hace que cuando desees compartir un documento o un artefacto multimedia con otros compañeros y alumnos o simplemente desees tener un archivo disponible en tu ordenador de escritorio, entonces tengas que enviarlo desde la misma App.

Todas las Apps ofrecen la posibilidad de **enviar por email** el contenido creado en esa aplicación o guardarlo en un **disco duro virtual**, los llamados "servicios de almacenamiento en la nube" que te permiten acceder a tus archivos desde cualquier equipo y también consecuentemente tener una copia de seguridad de los contenidos creados en el iPad.

Es recomendable evitar el vaivén de emails para mover archivos entre dispositivos, dado que en ocasiones el tamaño del archivo supera la capacidad permitida por el correo electrónico. Además se crean diferentes versiones de un mismo documento si trabajas en ese documento desde otro equipo y realmente se vuelve en un proceso poco ágil y lento y propenso a errores, al existir diferentes versiones del mismo documento en tus equipos.

![](_page_26_Picture_10.jpeg)

![](_page_26_Picture_7.jpeg)

# Compartir fotos, vídeos y contenidos sin cables

Conoce **AirDrop. Transferir contenidos del carrete y otras Apps iOS entre dispositivos iOS cercanos**

![](_page_27_Picture_2.jpeg)

AirDrop te permite compartir tus imágenes y vídeos del carrete, notas, contactos de la agenda, los documentos adjuntos en un email, un mensaje SMS, una página web en Safari, un enlace a una app en la App Store **de forma inalámbrica con los dispositivos iOS** que estén cerca de ti, usando **Wi-Fi** o **Bluetooth**. Sin duda en clase es la forma más práctica y rápida de compartir un archivo o una foto con alumnos o entre ellos pasarse sus trabajos y proyectos. Las transferencias de información entre dispositivos van cifrados por seguridad.

Usar la tecnología Bluetooth tiene como ventaja que permite transferir archivos sin consumir datos 3G/4G ni requiere conexión a internet con las personas próximas a tu ubicación. Sólo se dispone de AirDrop a partir de iPad de 4ª generación.

![](_page_27_Picture_7.jpeg)

![](_page_27_Picture_8.jpeg)

# AirDrop

Cómo compartir y recibir **información y archivos con AirDrop**

![](_page_28_Figure_2.jpeg)

![](_page_28_Figure_3.jpeg)

## **Cómo compartir información con AirDrop**

Pulsa sobre  $\Box$  y pulsa sobre el nombre de un usuario de AirDrop que esté cercano. También puedes acceder a AirDrop deslizando hacia arriba la parte inferior de la pantalla.

![](_page_28_Picture_9.jpeg)

## **Cómo recibir información con AirDrop**

Abre AirDrop deslizando hacia arriba la parte inferior de la pantalla. Pulsa sobre AirDrop, escoge la información que deseas recibir, pudiendo dar permisos sólo a tus lista de contactos del iPad o a cualquier persona. Puedes autorizar o declinar la petición cuando se te solicite.

# Transferir fotos y vídeos sin cables

Conoce **PhotoSync. Compatible entre dispositivos iOS, Android y ordenadores Windows y MAC**

Para transferir estos archivos entre dispositivos iOS, y Android simplemente deben tener ambos dispositivos instalada la App. Para transferir entre un ordenador Windows o MAC a otro dispositivo móvil iOS o Android, se debe instalar el programa PhotoSynch Companion desde [aquí](http://www.photosync-app.com/photosync/en/downloads.html).

En ocasiones necesitarás transferir i**mágenes y vídeos** entre tu iPAD y un ordenador MAC o Windows y viceversa, o incluso te encontrarás con dispositivos Android en tu entorno. AirDrop no te ofrece esta posibilidad (exclusiva a dispositivos iOS de 4ª generación) y por tanto como alternativa es muy práctico utilizar PhotoSync, una aplicación, similar a AirDrop, pero que te permite abarcar más sistemas operativos a la hora de compartir fotos y vídeos **usando Wi-Fi**  o **Bluetooth, de forma rápida sin necesidad de utilizar iTunes ni cables.** 

![](_page_29_Picture_7.jpeg)

![](_page_29_Picture_8.jpeg)

![](_page_29_Picture_2.jpeg)

Conoce los **servicios de almacenamiento en la nube.**

![](_page_30_Picture_6.jpeg)

![](_page_30_Picture_7.jpeg)

![](_page_30_Picture_2.jpeg)

Los servicios de almacenamiento en la nube son herramientas que crean un **espacio virtual seguro y protegido en Internet,** que te permiten almacenar documentos, fotos y videos para acceder a ellos en cualquier momento desde cualquier ordenador o dispositivo móvil con conexión a Internet. También pueden usarse como un lugar para disponer de una copia de seguridad de los archivos que tienes guardados en tu tableta y ordenador.

Con el extenso uso de archivos multimedia, como vídeos de elaboración propia y fotografías de alta resolución, estas herramientas permiten, sin necesidad de tener conocimientos técnicos, compartir estos archivos de gran tamaño, o carpetas con un gran número de documentos, con otros compañeros y alumnos, que de otro modo nos sería imposible hacer a través del correo electrónico o sin la disponibilidad de un servidor web.

Conoce los **servicios de almacenamiento en la nube.**

El funcionamiento de estos servicios de gestión de archivos digitales es siempre muy similar. Se descarga la aplicación escogida en la tableta desde el App Store y también se instala en todos los ordenadores que utilices para trabajar. Se abre una cuenta.

La mayoría de aplicaciones del iPad permiten guardar los archivos creados (documentos, vídeos, mapas mentales, fotos, etc) en estos servicios, configurando un espacio en la nube con todos los contenidos del iPad.

El acceso a nuestra información desde cualquier equipo con conexión a Internet es posible gracias a la denominada "sincronización". La sincronización es un proceso de armonización de información, por el cual toda nuestra información se copia en unos servidores que se encuentran en Internet y de vuelta a todos nuestros equipos y dispositivos móviles, para así disponer en todo momento de la última versión de todos nuestros archivos.

Cualquier cambio que se realice en un archivo, automáticamente se actualiza no sólo en la nube, sino en todas las carpetas de nuestros otros ordenadores y dispositivos móviles que hayamos conectado a la aplicación.

Un escenario práctico para entender este concepto sería la creación de una documento en Word y guardarlo en Dropbox. Cuando editáramos un archivo en Dropbox desde nuestro escritorio Windows, al cabo de unos segundos se enviaría esos cambios de forma automática a la granja de servidores en el centro de datos de Dropbox.

Si más tarde, entráramos en la aplicación de Dropbox desde el iPad o teléfono móvil, el mismo documento aparecería, después que la aplicación móvil inmediatamente al abrirse, hablase con el servidor central y éste enviara automáticamente cualquier cambio al dispositivo (es decir, sincronizara la información).

![](_page_31_Picture_12.jpeg)

Conoce los **servicios de almacenamiento en la nube.**

La tecnología en la nube introduce el concepto del software como servicio, en donde nuestra información se almacena de manera permanente en los servidores de Internet del proveedor del servicio y éste se encarga de su mantenimiento y de las copias de seguridad.

Por tanto, aunque son herramientas gratuitas para pequeñas cuotas de carga, el alojamiento continuo de archivos grandes en la nube implica un coste anual a largo plazo.

Sin embargo este coste cada vez más forma parte de la gestión eficiente de información en la era digital para poder trabajar con archivos multimedia, colaborar en línea y contar con copias de seguridad de nuestros archivos.

Los servicios de almacenamiento en la nube más conocidos son **Dropbox, Evernote** (en su función de gestor de archivos), **Google Drive, Box, Apple iCloud y OneDrive** de Microsoft. El funcionamiento básico detrás de estas aplicaciones es el mismo, variando la capacidad de almacenaje gratuito y

algunas características específicas que van incorporando los proveedores en un afán por atraer nuevos usuarios en este competitivo mercado.

Algunas de las **aplicaciones de esta tecnología en la educación** son:

- Empezar a editar un documento en el ordenador del aula y terminarlo en el equipo de casa sin necesidad de enviarse a uno mismo el archivo por correo electrónico o descargarlo en un USB. Se evita renombrar archivos y borrar versiones antiguas tras hacer varias modificaciones a un documento.

- Compartir archivos de video, un álbum de fotos y documentos a través de una carpeta pública con otros compañeros y alumnos. Cualquier archivo que pongamos en esta carpeta, tendrá un enlace de Internet para compartirlo con otros usuarios, con la ventaja de que no es necesario de que dispongan de una cuenta en el mismo servicio de almacenamiento. El enlace a Internet puede copiarse en un correo electrónico, blog o página web.

![](_page_32_Picture_10.jpeg)

Conoce los **servicios de almacenamiento en la nube.**

- Disponer de una copia de seguridad en la nube de todos los ficheros, evitando su pérdida en el caso de que el disco duro del ordenador se corrompa, se infecte con un virus o se caiga el servidor de ficheros del centro. De hecho, este tipo de aplicaciones permite a las instituciones educativas eliminar los servidores FTP para el almacenamiento de archivos de gran tamaño, sin haberse de preocupar de su costoso mantenimiento técnico.

- Recuperar archivos que hayamos borrado accidentalmente e incluso volver a una versión antigua de un documento de un mes atrás.

- Gracias al reconocimiento óptico de caracteres (OCR) de algunas de estas aplicaciones podemos encontrar rápidamente un archivo por su contenido y no únicamente por su nombre. Es decir podemos realizar búsquedas de texto que está escrito en imágenes y texto dentro de archivos PDF o Microsoft Office.

![](_page_33_Picture_5.jpeg)

![](_page_33_Picture_6.jpeg)

![](_page_33_Picture_7.jpeg)

![](_page_33_Picture_8.jpeg)

![](_page_33_Picture_9.jpeg)

![](_page_33_Picture_12.jpeg)

![](_page_33_Picture_13.jpeg)

## Gestionar archivos iWorks y copia de seguridad

iCloud, **servicio de almacenamiento en la nube para usuarios de iWorks y aplicaciones compatibles**

![](_page_34_Picture_3.jpeg)

![](_page_34_Picture_4.jpeg)

![](_page_34_Picture_0.jpeg)

# Cómo trabajar en iCloud

El mejor servicio de almacenamiento para **trabajar con archivos iWorks**

iCloud es el servicio de almacenamiento en la nube de Apple, que te permite guardar y sincronizar con tu ordenador de forma automática contenidos del iPad como el Carrete, Contactos, Calendarios, Recordatorios, Notas, Mail, archivos iWorks y contenidos y configuraciones de aplicaciones compatibles.

Los contenidos almacenados en iCloud se transfieren de forma inalámbrica a los dispositivos iOS y ordenadores configurados con la misma cuenta de iCloud (Windows y MAC).

Con iCloud obtienes una cuenta gratuita de capacidad de 5 GB de almacenamiento para tu correo, tus documentos y tus copias de seguridad. La música, las apps, los programas de televisión y los libros que se compran, así como el espacio que ocupas en Fotos en streaming, no se descuentan del total de tu espacio libre.

Para configurar esta sincronización, entra en **Ajustes > iCloud** y activa aquellas aplicaciones cuyos contenidos y configuraciones desees guardar en la nube de iCloud.

Puedes descargar iWorks (Pages, Keynote, Numbers, iPhoto y iMovies) gratuitamente en dispositivos iOS comprados tras<br>septiembre del 2013

Si trabajas habitualmente con archivos iWorks en tu MAC y dispositivos iOS, usar la sincronización automatizada de archivos iWorks (Pages, Numbers y Keynote)

con iCloud es lo más práctico para gestionar estos documentos en el iPad, en vez de usar otros servicios de almacenamiento en la nube.

Para activar la sincronización en un archivo iWorks, entra en Ajustes. Si deseas sincronizar una presentación de Keynote, pulsa sobre **Keynote > activa Usar iCloud**. Ahora cuando entres en www.icloud.com desde cualquier navegador o la aplicación de escritorio de Keynote en tu MAC, verás tus presentaciones del iPad y podrás seguir trabajando en ellas. Sigue los mismos pasos para activar la sincronización de documentos en Pages y Numbers.

En iCloud se realizan automáticamente copias de seguridad del iPad cuando se conecta a una red Wi-Fi. En **Ajustes > iCloud** puedes configurar y activar los contenidos del iPad que deseas

![](_page_35_Picture_11.jpeg)

![](_page_35_Picture_15.jpeg)

# Trabajar con documentos Office en el iPad Gestionando los documentos **creados con Microsoft**

![](_page_36_Picture_2.jpeg)

## **Microsoft Office para iPad**

Microsoft lanzaba en Marzo la Apps oficiales de Office para iPad que permiten crear y editar documentos Word, Excel y PowerPoint, incluso de forma colaborativa.

Los documentos tienen el mismo aspecto que los originales, y se mantiene intactos los gráficos, las animaciones, y formas, lo que no ocurría siempre con aplicaciones de terceros.

Cualquier cambio realizado en un documento desde el iPad ahora queda guardado y sincronizado automáticamente en su servicio de almacenamiento en la nube, OneDrive, pudiendo trabajar desde cualquier equipo y lugar.

Para ver simplemente los documentos Office en el iPad puedes descargar la App oficial de forma gratuita, pero hace falta **una suscripción a Office 365 para crear, editar y guardar documentos**.

Existen descuentos especiales para la Educación.

![](_page_36_Picture_11.jpeg)

![](_page_36_Picture_12.jpeg)

# Trabajar con Google Docs en el iPad Gestionando los documentos creados **con Google**

![](_page_37_Picture_105.jpeg)

Muchos centros educativos utilizan Google Docs como procesador de textos en el aula. Para trabajar con y sin conexión a Internet, simplemente debes descargar las [Apps específicas para cada tipo de documento:](https://itunes.apple.com/app/id842849113) Hojas de cálculo de Google, [D](https://itunes.apple.com/us/app/google-slides/id879478102?mt=8)ocumentos de Google y Presentaciones de Google.

## **Google Docs para iPad**

Aunque podrías acceder a todos estos documentos de forma centralizada desde la App Google Drive, el servicio de almacenamiento de Google, Google decidió lanzar recientemente una App dedicada a cada tipo de archivo con dos ventajas claras:

- Cuando abres una App, ahora ves los archivos que has editado más recientemente, malgastando menos tiempo en búsquedas.
- Estas Apps mejoran la experiencia de trabajo para poder ver, editar y crear archivos sin conexión a Internet.

Cualquier cambio realizado en un Google Doc desde el iPad queda guardado y sincronizado automáticamente en Google Drive.

![](_page_37_Picture_11.jpeg)

![](_page_37_Picture_12.jpeg)

## Crear presentaciones en el iPad

### Visualizar conceptos **para comprender mejor**

![](_page_38_Picture_2.jpeg)

El iPad proporciona un manera sencilla para ofrecer presentaciones de impacto con una gran variedad de aplicaciones como Keynote, PowerPoint, mapas mentales, vídeo tutoriales, anotadores, herramientas de dibujo, screencasts, etc.

Para presentar tu explicación se puede conectar de forma inalámbrica el iPad a un proyector o Apple TV gracias a la tecnología de AirPlay y así cautivar a una mayor audiencia.

- Capturar cualquier imagen y mostrarla al aula para explicar un concepto. Realizar anotaciones en ella y grabar la explicación para que puedan verla en cualquier momento.
- Mostrar el trabajo de un alumno al resto de los compañeros.
- Crear un portafolio digital del alumno para enseñarlo al final del curso.
- Usar la cámara de vídeo para documentar proyectos y crear vídeos realmente profesionales.

La movilidad del iPad te permite:

![](_page_38_Picture_12.jpeg)

![](_page_39_Picture_0.jpeg)

![](_page_39_Picture_1.jpeg)

Keynote es el powerpoint de Apple que te permite crear presentaciones con gráficos y animaciones en el iPad de forma incluso más sencilla que en el ordenador aprovechando la pantalla táctil del iPad.

Para iniciarse es conveniente empezar con un tema que venga ya por defecto para tener un esquema de trabajo y, después, ir modificando para personalizar la presentación. Cada tema incluye estilos prediseñados para texto, fotos, figuras y otros objetos.

iCloud guarda tus presentaciones en Keynote y las mantiene actualizadas entre tus dispositivos iOS, la web y el ordenador, para que siempre tengas acceso a las versiones más actualizadas, independientemente del dispositivo que utilices para realizar las últimas ediciones.

También puedes editar presentaciones de Keynote en Windows desde el navegador web utilizando Keynote para iCloud beta.

Desde la aplicación de Keynote para iPad también puedes abrir y editar presentaciones creadas con Microsoft PowerPoint (.pptx) y guardar una presentación en otro formato, como PowerPoint y PDF.

![](_page_39_Picture_8.jpeg)

![](_page_39_Picture_9.jpeg)

![](_page_39_Picture_10.jpeg)

## Skitch Editar y anotar en **imágenes y PDFs**

![](_page_40_Picture_1.jpeg)

![](_page_40_Picture_2.jpeg)

**Disponible en todos tus dispositivos móviles y ordenador**

![](_page_40_Picture_6.jpeg)

## **Skitch**

### Editar y compartir imágenes y PDFs

![](_page_40_Picture_9.jpeg)

![](_page_40_Picture_10.jpeg)

![](_page_41_Picture_0.jpeg)

![](_page_41_Picture_1.jpeg)

La edición digital de imágenes es una competencia digital necesaria a la hora de comunicar visualmente y preparar una lección para el aula, crear una presentación, reunir un portafolio o escribir en un blog, entre otras muchas otras actividades educativas. Con frecuencia necesitas ajustar el tamaño de la foto, recortar, manipular colores, introducir un texto o dibujar formas y flechas para destacar un objeto.

El mismo carrete del iPad te ofrece la posibilidad de editar imágenes capturadas y guardadas con la cámara, pero igualmente existen una gran cantidad de aplicaciones gratuitas en el App Store, aportando un valor añadido.

Skitch en este sentido destaca por su sencillez y facilidad de uso. No se trata de un PhotoShop para iPad, sino que está diseñada para comunicar rápidamente con pocas palabras mediante el apoyo de formas, texto, sellos y emoticonos y sobre todo permite compartir ideas con alumnos y compañeros de profesión con gran celeridad.

Skitch presenta unas funcionalidades únicas que la hacen perfecta para usar en el aula con alumnos de todas las edades y en cualquier asignatura.

> En Evernote podrías poner en el buscador alguna palabra o texto escrito en la imagen y rápidamente te devolvería la<br>3 nota con la imagen.

![](_page_41_Picture_15.jpeg)

![](_page_41_Picture_16.jpeg)

1. Skitch está disponible en cualquier sistema operativo Windows, MAC, Android, iOS y Windows phone, pudiendo usarlo en casa y en el aula.

2. Todas las imágenes guardadas en Skitch se pueden guardar en Evernote un servicio de almacenamiento en la nube, creando una biblioteca centralizada de imágenes.

3. Al guardar imágenes en Evernote, si la imagen incluye un texto o una anotación, Evernote, gracias a su capacidad de reconocimiento óptico de caracteres (ROC), es capaz de leer el texto dentro de esa imagen, facilitando su búsqueda más tarde.

Normalmente si acumulas decenas de imágenes en tu iPad o en la nube, puede llevarte un largo tiempo encontrarlas, si no recuerdas el nombre del archivo o la carpeta donde se encuentra.

4. Todas las imágenes guardadas en Skitch se pueden compartir en segundos con cualquier persona que tenga conexión a Internet via un enlace URL público. Eliminas subir archivos a un email o la transferencia de las imágenes a otro servicio en la nube.

5. Skitch incluye una herramienta de pixelado para enmascarar un parte de la imagen que no quieres que se vea o que contiene datos confidenciales (p.ej.: una dirección de correo electrónico o la cara de un alumno).

![](_page_41_Picture_13.jpeg)

## Skitch Editar y anotar en **imágenes y PDFs**

![](_page_42_Picture_1.jpeg)

![](_page_42_Picture_112.jpeg)

Skitch para iOS permite realizar anotaciones con formas, flechas y texto en documentos PDF, eliminando haber de imprimirlos.

Esta funcionalidad te permite conversar con un alumno alrededor de una tarea entregada en un PDF, al poder señalar los elementos que se deben cambiar, utilizar el subrayador para destacar secciones importantes o añadir texto en los márgenes para darle al alumno las instrucciones sobre los siguientes pasos.

Igualmente existen las "marcas" que permiten comunicar rápidamente ideas: indicar que una frase o imagen nos gusta, que tienes una duda o necesitas una explicación más detallada.

Tras compartir el documento PDF de nuevo con el alumno, Skitch añade una página al principio del documento. Esta página contiene fragmentos de cada comentario que se ha añadido al PDF. Si el alumno pulsa en el fragmento, le lleva a la anotación del profesor.

Este resumen es muy práctico para que el alumno pueda revisar todos los comentarios, sin tener que salir de la primera página ni pasarse por alto ninguno.

![](_page_42_Picture_9.jpeg)

![](_page_42_Picture_10.jpeg)

# Skitch

### Editar y anotar en **imágenes y PDFs**

![](_page_43_Picture_2.jpeg)

![](_page_43_Picture_3.jpeg)

Las posibilidades de uso de Skitch en el aula y como educador son infinitas. A continuación se presentan algunas ideas para crear lecciones más interactivas y creativas con el objetivo de que generen un aprendizaje duradero:

### **• Enseñar una lengua extranjera**

La simplicidad de Skitch permite enseñar una lengua extranjera de una forma más interactiva y memorable para los estudiantes. Simplemente haces una foto o capturas una imagen interesante que incluya el vocabulario o las expresiones que quieres reforzar.

Proyecta la imagen a través de la tableta en la pizarra digital y dibuja una flecha o rodea un objeto o una acción que están viendo. Escribe junto con ellos las palabras que vayan surgiendo para su fácil visualización. Al ser sumamente intuitiva, también puedes hacer que sea un alumno quién realice las anotaciones y plantee preguntas al resto de la clase.

Al final de la lección puedes compartir a través de la web con un enlace URL público todas las imágenes y facilitar su repaso por el alumno en cualquier momento.

![](_page_43_Picture_11.jpeg)

![](_page_43_Picture_12.jpeg)

![](_page_44_Picture_0.jpeg)

![](_page_44_Picture_1.jpeg)

En general el alumno se siente más motivado a poner el esfuerzo intelectual que requiere el estudio de las matemáticas y demás ciencias, cuando se le plantean problemas dentro de un escenario de su entorno real. El alumno siente que aprende con un propósito más claro y útil para su futuro.

Con Skitch puedes realizar fotografías a objetos o a situaciones que encuentras a tu alrededor y plantear fácilmente preguntas que deben resolver, ya sea aplicando fórmulas o razonando conocimientos aprendidos.

En este ejemplo se ha cambiado el problema típico de libro de texto de un cilindro en blanco y en negro por una taza de café, visualmente más comprensible.

Este planteamiento dentro de un contexto real permite además a los alumnos a empezar a reconocer la ciencia en todo lo que les rodea (deporte, cine, arte, etc) y empezar a aportar sus propios retos al aula, despertando la curiosidad y el debate de sus compañeros.

Skitch hace que este tipo de actividades sean fácilmente diseñadas por cualquier profesor y alumno.

![](_page_44_Picture_9.jpeg)

![](_page_44_Picture_10.jpeg)

![](_page_45_Picture_0.jpeg)

 $x =$  $11-y$  $25$ 

### **• Corregir un trabajo y ofrecer "feedback"**

Para aquellas ocasiones en donde necesitas resaltar o realizar un comentario sobre el trabajo de un alumno al resto de la clase, con Skitch evitas que los alumnos tengan que apelotonarse en un pupitre para ver un ejercicio o mover todo el montaje físico (piezas, papeles, pinturas, etc) que ha realizado.

Una opción, sin duda mucho más rápida y fácil es tomar una foto del ejercicio con la tableta, abrirlo en Skitch y mostrarlo a través del proyector.

Para que puedan seguir la explicación de forma visual, puedes hacer un círculo, conectar con líneas o destacar la parte de la imagen en que quieres que fijen su atención.

Igualmente en cualquier momento puedes abrir una pantalla en blanco para aclarar dudas que vayan surgiendo y al final guardarlo y compartirlo con los alumnos para su estudio.

![](_page_45_Picture_9.jpeg)

![](_page_45_Picture_14.jpeg)

# **Skitch**

![](_page_46_Picture_1.jpeg)

### Editar y anotar en **imágenes y PDFs**

![](_page_46_Figure_3.jpeg)

**• Visualizar instrucciones para el uso de una página web o una aplicación de iPad**

Explicar una nueva herramienta web o tecnología a la clase, lleva más tiempo que simplemente mostrarla. Con Skitch puedes guiar a los estudiantes sobre cualquier proceso de la forma más directa.

Con el iPad puedes realizar una captura de pantalla y con Skitch introducir anotaciones directamente dentro de ella. En este ejemplo podemos ver la captura del teclado del iPad para dar instrucciones sobre su uso en el aula.

Las etiquetas ayudan a los alumnos a comprender rápidamente las opciones de su navegador.

Todos los tutoriales pueden imprimirse creando un bello poster o un manual para la clase y tenerse siempre a mano.

![](_page_46_Picture_11.jpeg)

![](_page_46_Picture_12.jpeg)

![](_page_47_Picture_0.jpeg)

![](_page_47_Picture_1.jpeg)

![](_page_47_Picture_2.jpeg)

### **• Mostrar un lugar en un mapa**

Otra particularidad de Skitch es que contiene un mapa del mundo dentro de la aplicación, pudiendo navegar y seleccionar una parte concreta.

En clase de geografía o historia, por ejemplo, puede ser útil para localizar una región concreta e ilustrar tu explicación de forma rápida y fácil.

Igualmente puedes hacer que los estudiantes expliquen una batalla, un viaje o una ruta histórica con la ayuda de las herramientas de dibujo.

Cuando la clase vaya a realizar una salida escolar, puedes planificar y comunicar los detalles del viaje haciendo una captura con Google Mapas y señalando con Skitch los lugares más destacados que se van a visitar y el lugar de alojamiento.

![](_page_47_Picture_10.jpeg)

![](_page_47_Picture_11.jpeg)

## **Realizar una captura de pantalla en el iPad**

![](_page_48_Picture_5.jpeg)

![](_page_48_Figure_0.jpeg)

Para realizar un captura de la pantalla del iPad **pulsa al mismo tiempo el botón de inicio y el botón de reposo**.

La pantalla hará un parpadeo y guardará la foto en el carrete de Fotos.

![](_page_48_Picture_2.jpeg)

![](_page_48_Picture_8.jpeg)

# Crear screencasts en el iPad

Grabar vídeo tutoriales **con animaciones, vídeos y documentos**

![](_page_49_Picture_2.jpeg)

## **Explain Everything**

![](_page_49_Picture_4.jpeg)

Explain Everything es una **pizarra digital interactiva** en el iPad para llevar a cabo explicaciones en el aula y grabarlas. El profesor puede importar fotos, vídeos y documentos, crear diapositivas, dibujar y crear animaciones y narraciones. Toda la presentación puede grabarse para que los alumnos puedan revisar el contenido más tarde y a su propio ritmo, tantas veces como sea necesario.

La App se integra con Evernote, DropBox, Box y Google Drive, de manera que puedan exportarse y compartirse las creaciones fácilmente con alumnos y compañeros.

![](_page_49_Picture_9.jpeg)

![](_page_49_Picture_10.jpeg)

# Crear, editar y compartir vídeos en el iPad

### Desarrollar lecciones **multimedia**

![](_page_50_Picture_2.jpeg)

![](_page_50_Picture_3.jpeg)

## **iMovie**

![](_page_50_Picture_5.jpeg)

La creación de vídeos permite el desarrollo de la lógica secuencial, sintetización y creatividad en los alumnos, además de la adquisición de competencias digitales para la composición de presentaciones multimedia.

iMovie es una aplicación de Apple que permite grabar y montar vídeos añadiendo fotos, otros vídeos, texto, audio y transiciones.

Hay más de 14 plantillas predeterminadas que permiten rápidamente crear películas de alta calidad y con efectos profesionales.

Los alumnos pueden resumir un proyecto de aula incorporando en iMovie todos los elementos multimedia que hayan creado o grabar escenas de un problema social con su posible solución.

iMovie es tan sencillo de usar que pueden iniciarse desde alumnos de primaria en la creación de vídeos.

![](_page_50_Picture_12.jpeg)

![](_page_50_Picture_13.jpeg)

![](_page_50_Picture_14.jpeg)

# Mostrar la pantalla del iPad

### Enseñando con **total movilidad**

![](_page_51_Picture_2.jpeg)

## **Apple TV**

Para reflejar la pantalla del iPad al proyector o a un televisor en el aula, una opción es usar Apple TV. El profesor puede dirigir la clase desde el iPad con total movilidad sin estar atado al lado del ordenador.

La cajita de Apple TV es muy ligera, con lo que el profesor puede moverse de una aula a otra e instalarla en menos de un minuto. También es muy práctico para llevarse consigo si se realiza una formación o presentación fuera del centro.

Una posible limitación del Apple TV en el aula es el caso en que el profesor necesite en una misma lección, mostrar a los alumnos un contenido que se encuentra en su PC de escritorio o portátil y no dentro del iPad. A menos que su ordenador sea un modelo reciente de iMAC o MacBook, que se conectan también a Apple TV via AirPlay de forma inalámbrica directamente, te ves obligado a desconectar el Apple TV del proyector y conectar tu ordenador. Este cambio entre dispositivos puede resultar poco ágil y hacer perder tiempo en gestión técnica para alternar entre ordenador y iPad.

![](_page_51_Picture_8.jpeg)

![](_page_51_Picture_9.jpeg)

![](_page_51_Picture_10.jpeg)

# Mostrar la pantalla del iPad

### Enseñando con **total movilidad**

![](_page_52_Picture_2.jpeg)

La cajita negra del Apple TV se conecta a la pizarra o proyector con un cable HDMI. En el caso que el proyector no disponga de una toma HDMI se necesitará un convertidor Kanexlive para conectar el Apple TV.

El iPad se conecta de forma inalámbrica al Apple TV a través de AirPlay, una tecnología integrada en los dispositivos iOS.

Para usar *AirPlay*:

1. Conecta tu iPad y el Apple TV a la misma red Wi-Fi. 2. Desliza el dedo desde la parte inferior de la pantalla para acceder al centro de control.

3. Pulsa AirPlay y elige Apple TV

![](_page_52_Picture_8.jpeg)

![](_page_52_Picture_11.jpeg)

![](_page_52_Picture_12.jpeg)

# Grabar la pantalla del iPad

### Enseñando con **total movilidad**

![](_page_53_Picture_2.jpeg)

## **AirServer y Reflector**

![](_page_53_Picture_6.jpeg)

Curiosamente hay un gran cantidad de aplicaciones de "screencast" disponibles (como Jing, Camtasia, screenr, etc) para hacer una captura de vídeo sobre lo que ocurre en la pantalla de nuestro PC de escritorio Windows, MAC y Linux e incluso en dispositivos Android (Screencast Video Recorder). Pero si buscas en el App Store una aplicación para capturar en vídeo el movimiento de la pantalla de tu iPad o iPhone, el resultado es cero por el momento ya que Apple no lo permite.

Sin embargo, existen aplicaciones como AirServer y Reflector, que permiten proyectar la pantalla del iPad al ordenador de forma inalámbrica, y entonces grabar la pantalla desde allí.

Además AirServer permite al profesor moverse y colaborar con los alumnos por el aula, sin estar atado al frente de la clase al lado de la gran pantalla, ni bloquear su visibilidad, cuando no se dispone de un Apple TV. Esté donde esté, puede:

1. Mostrar a sus alumnos cualquier página web, videos, fotos, hojas de cálculo, presentaciones o contenido en iTunes U

![](_page_53_Picture_12.jpeg)

![](_page_53_Picture_13.jpeg)

![](_page_53_Picture_14.jpeg)

# Grabar la pantalla del iPad

### Enseñando con **total movilidad**

![](_page_54_Picture_2.jpeg)

2. Usar aplicaciones educativas para enseñar cualquier materia. Por ejemplo, el profesor de música puede mostrar instrumentos virtuales con Apps como GarageBand o Real Piano HD y realizar anotaciones en partituras a través de Notion

3. Realizar una formación guiada de una aplicación instalada en el iPad

4. Disponer de una pizarra blanca interactiva gracias a cuatro magníficas Apps, que además permiten la grabación de la pantalla y el audio: ScreenChomp, ShowMe, Educreations y Explain Everything

5. Permitir que un estudiante pase a proyectar su propio iPad al resto de la clase.

Para grabar la pantalla del iPad se necesita instalar Reflector o AirServer en un ordenador Mac o Windows XP y conectar el iPad y el ordenador a la misma red Wi-Fi. Gracias a la tecnología de AirPlay de nuevo se proyecta la pantalla del iPad en este ordenador, el cual podemos conectar al proyector del aula. El mismo AirServer ya lleva incluido la posibilidad de grabar la pantalla y el audio de nuestra explicación.

![](_page_54_Picture_11.jpeg)

![](_page_54_Picture_12.jpeg)

![](_page_54_Picture_13.jpeg)

# Mostrar y grabar la pantalla del iPad

### Enseñando con **el iPad**

![](_page_55_Picture_2.jpeg)

## **IPevo Ziggi HD**

Ziggi HD es una cámara que permite capturar la imagen del iPad en alta definición y proyectarla en la pizarra digital del aula o grabar vídeo tutoriales desde el ordenador.

Para usar IPEVO Ziggi se necesita seguir estos sencillos pasos:

- Instalar el software IPEVO Presenter en un ordenador Windows o MAC
- 2. Conectar el IPEVO al ordenador a través del cable USB
- 3. Abrir el software IPEVO Presenter y aparecerá una ventana con la imagen del iPad que está capturando la cámara de IPEVO en tiempo real.

![](_page_55_Picture_11.jpeg)

![](_page_55_Picture_16.jpeg)

## Compartir lecciones multimedia

Proyectando **presentaciones interactivas en el iPad de los alumnos**

![](_page_56_Picture_2.jpeg)

La introducción del ipad en el aula implica nuevos retos técnicos para un aprendizaje fluido.

Como profesor necesitas interactuar con los alumnos a través de estas tabletas para ofrecer lecciones multimedia y además poder controlar y guiar a la clase cuando surgen dudas y problemas.

El sistema operativo cerrado de los dispositivos iOS pone limitaciones y dificultades en el desarrollo de aplicaciones que permitan funcionalidades completas de gestión y control de aula que ya se utilizan con ordenadores Windows, Linux y MAC.

Si deseas tomar el control remoto del iPad de un alumno, o mostrar cualquier contenido de tu iPad directamente a los iPads de la clase, en estos momentos no es técnicamente posible sin violar el modelo de seguridad iOS impuesto por Apple.

No obstante, la aplicación NearPod te permite mostrar una presentación desde tu iPad al iPad de los alumnos, ver si se distraen y lo más importante interactuar con ellos con encuestas, ejercicios, tests y preguntas abiertas.

![](_page_56_Picture_10.jpeg)

![](_page_56_Picture_11.jpeg)

![](_page_56_Picture_12.jpeg)

### 55

# Compartir lecciones multimedia

Proyectando **presentaciones interactivas en el iPad de los alumnos**

**NearPod** es una aplicación para crear presentaciones multimedia y proyectarlas a todas las tabletas de los alumnos al mismo tiempo creando un ambiente colaborativo de aprendizaje. Como limitación sólo podrás proyectar aquellos contenidos multimedia que hayas subido a NearPod.com, pero no cualquier contenido del iPad. NearPod es accesible desde un dispositivo iOS y Android y cualquier navegador web, pudiendo el alumno conectarse desde cualquier equipo en casa y repasar lecciones vistas en clase o incluso completar deberes. NearPod es realmente sencillo de usar:

El profesor puede monitorizar la actividad de la clase desde el mismo iPad o PC y visualizar si un alumno se ha salido de la presentación o no presta atención.

![](_page_57_Picture_5.jpeg)

El profesor puede subir un PDF o un powerpoint a la web de NearPod y configurar preguntas o tests para obtener respuestas en tiempo real de los alumnos y hacerles participar durante la clase. También se pueden mostrar páginas web, ver vídeos, generar dibujos y esquemas y marcar el ritmo de la clase en todo momento, controlando los dispositivos de los alumnos. en NearPod 2. Comparte esta lección interactiva con la aplicación de NearPod de los estudiantes en el iPad y controla la actividad en tiempo real

### **Vista del profesor**

![](_page_57_Picture_7.jpeg)

![](_page_57_Picture_8.jpeg)

1. Crea o descarga una presentación multimedia creada por otro profesor

3. Los estudiantes interactúan con la lección revisando un PDF, viendo un vídeo y respondiendo preguntas.

4. Monitoriza y mide las resultados de los alumnos de forma individual o colectiva para ver el nivel de comprensión de un tema.

![](_page_57_Picture_12.jpeg)

**Vista del estudiante**

![](_page_57_Picture_15.jpeg)

![](_page_57_Picture_16.jpeg)

# Recursos para seguir aprendiendo

La mejor manera de aprender algo es **enseñarlo** 

![](_page_58_Picture_2.jpeg)

## Sobre Meritxell

Meritxell lleva trabajando más de diez años como asesora y formadora en nuevas tecnologías aplicadas a la educación y a empresas. Es la **autora del popular blog** "Recursos TIC para profesores", embajadora y formadora de Evernote para la Educación. Tutora y diseñadora del Curso online de Competencias Digitales en la Fundación UNED, y **Cofundadora de** [TotemGuard](http://www.totemguard.com/), una empresa tecnológica especializada en la gestión de redes informáticas, dispositivos móviles y helpdesk.

Su último proyecto online es **Academy TotemGuard**, en donde encontrarás cursos online para desarrollar tus competencias digitales.

Meritxell tiene una larga experiencia en el uso profesional de Evernote, Twitter, WordPress, plataformas de e-learning como Moodle y Google Course Builder, YouTube, herramientas 2.0 para la creación de contenidos multimedia, gestión de la identidad digital y el uso avanzado de tabletas iOS y Android.

![](_page_58_Picture_9.jpeg)

### **Meritxell Viñas** Sígueme en las redes sociales

![](_page_58_Picture_4.jpeg)